Ozeki Camera Recorder

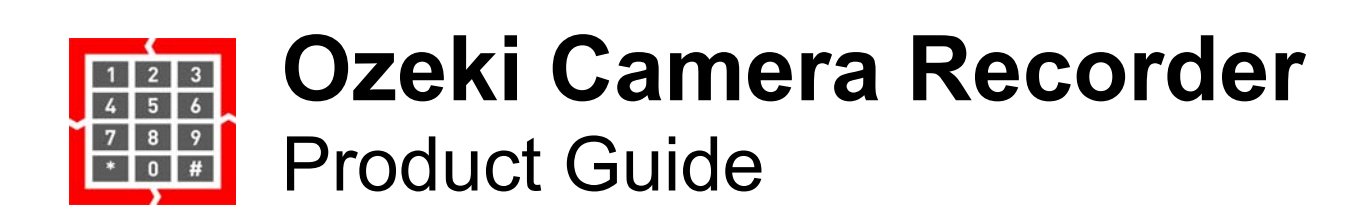

www.camera.ozeki.hu

# **Table of Contents**

- Quick start guide
	- o Step 1 Download Ozeki Camera Recorder
	- o Step 2 Run the installer
	- o Step 3 Click on next
	- o Step 4 Click on the "Camera Recorder" desktop icon
	- o Step 5 Click "Create new camera", then select "USB camera"
	- Step 6 Select the camera device name
	- o Step 7 Create a new camera recording job
	- o Step 8 Configure the camera recording job
	- o Step 9 Play the recorded video
- Ozeki Camera Recorder features
	- Camera connectivity features
	- Computer vision features
	- Recording features
	- Camera manipulation features
	- Messaging/reporting features
	- o Video storing features
	- Cleanup features
- System Requirements
	- Terms and definitions
	- o Supported operating systems
	- System sizes
	- o Hardware variants
	- o Ozeki system size
- How to install Ozeki Camera Recorder
	- o Step 1 Download Ozeki Camera Recorder
	- o Step 2 Extract the downloaded file
	- Step 3 Run the installer
	- Step 4 Install Ozeki Camera Recorder
	- o Step 5 Ozeki Camera Recorder desktop
	- o Step 6 Add new USB camera to Ozeki Camera Recorder
	- o Step 7 Select USB device
	- o Step 8 Camera connection created
	- o Step 9 Test USB Camera picture
- How to create an admin password
- Product Activation
- Recording options
- Continuous camera recording jobs
	- Step 1 Create new continuous recording job
	- Step 2 Configure continuous camera recording job
	- o Step 3 Play recorded video
- Scheduled camera recording jobs
	- o Step 1 Create new scheduled recording job
	- Step 2 Configure scheduled camera recording job
	- o Step 3 Play recorded video
- Event driven recording jobs
	- o Step 1 Create new event driven recording job
	- o Step 2 Configure camera recording job
	- o Step 3 Play recorded video
- Manual camera recording jobs
	- o Step 1 Create new manual recording job
	- o Step 2 Configure camera recording job
	- o Step 3 Play recorded video
- How to take camera snapshots
	- o Step 1 Open your camera connection
	- $\circ$  Step 2 Take immediate snapshot from the camera
	- o Step 3 Set periodic snapshot capturing
	- o Step 4 Watch all taken snapshots
- Computer vision
- How to send email alert when motion detected
	- o Step 1 Open Control Panel
	- o Step 2 Create new connection
	- o Step 4 Specify connection details
	- o Step 5 Open Camera Recorder
	- o Step 6 Create new Vision connection
	- o Step 7 Specify motion connection details
	- o Step 8 Motion detector created
	- o Step 9 Email received
- How to send sms alert when motion detected
	- o Step 1 Open Control Panel
	- o Step 2 Create new connection
	- o Step 4 Connect to GSM modem
	- o Step 5 Enable GSM modem
	- o Step 6 Open Camera Recorder
	- o Step 7 Create new Vision connection
	- o Step 8 Specify motion connection details
	- Step 9 Motion detector created
	- o Step 10 SMS received

# **Quick start guide**

*This Quick Start Guide provides you instructions on how to setup your Ozeki Camera recorder software quickly. It will help you with the first steps to configure your camera and to setup a simple recording task. The guid uses a USB camera, the steps are similar for IP cameras as well.*

#### Step 1 - Download Ozeki Camera Recorder

The latest release of Ozeki Camera Recorder can be downloaded from the following URL: www.ozeki.hu/index.php?owpn=&dpid=24. On this page, you need to click on the first link as Figure 1 shows below. We recommend you to always download the latest version. This version contains the latest bug fixes, security improvements and all the latest features.

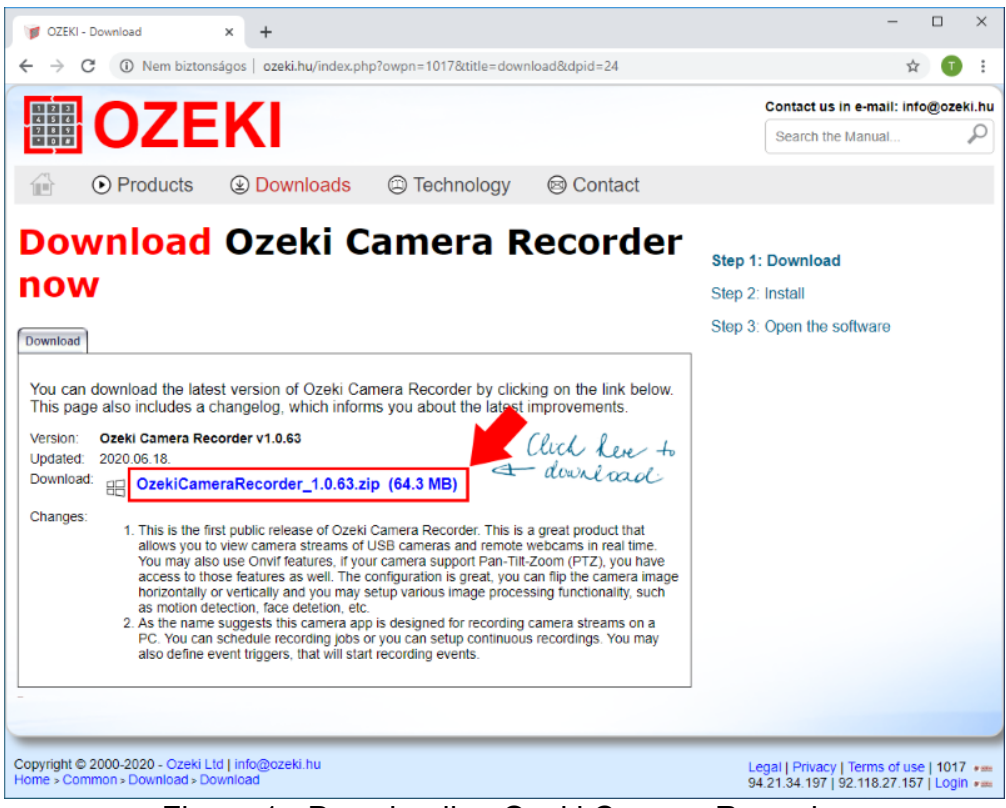

Figure 1 - Downloading Ozeki Camera Recorder

### Step 2 - Run the installer

After you extracted the .zip file, please open the newly created folder, and just like in Figure 2, just click on the executable file to start the installation process.

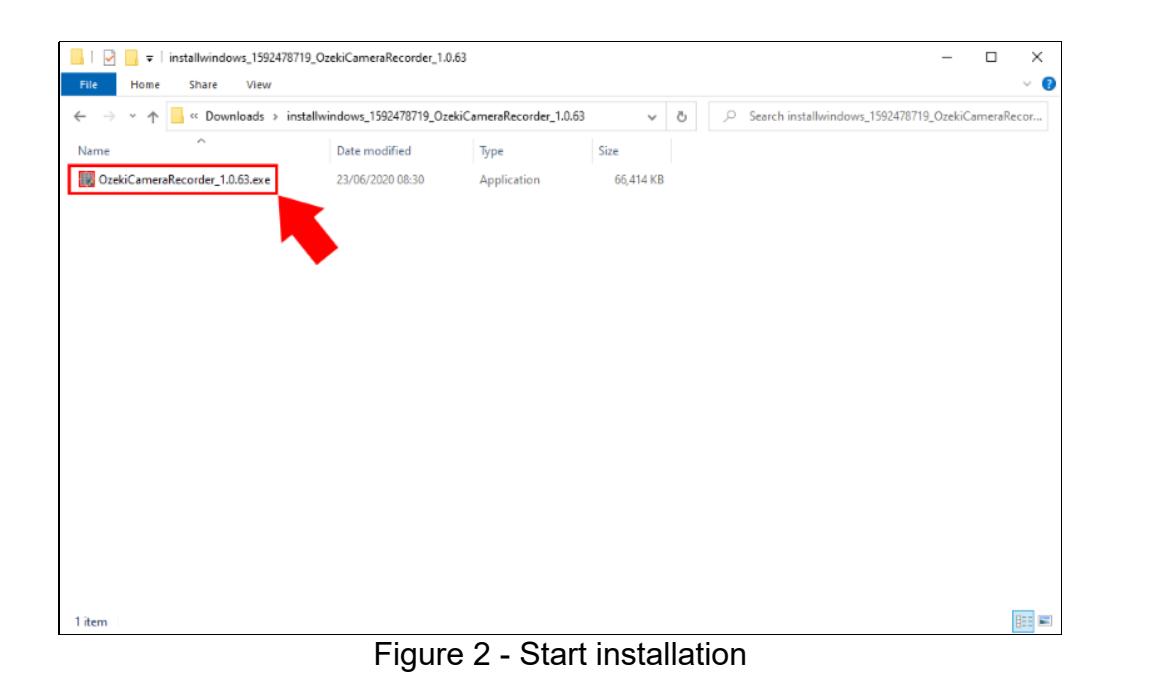

#### Step 3 - Click on next

As soon as you clicked on the .exe file, the installer starts with a welcome screen (Figure 3). All you have to do here is to click Next to continue the installation.

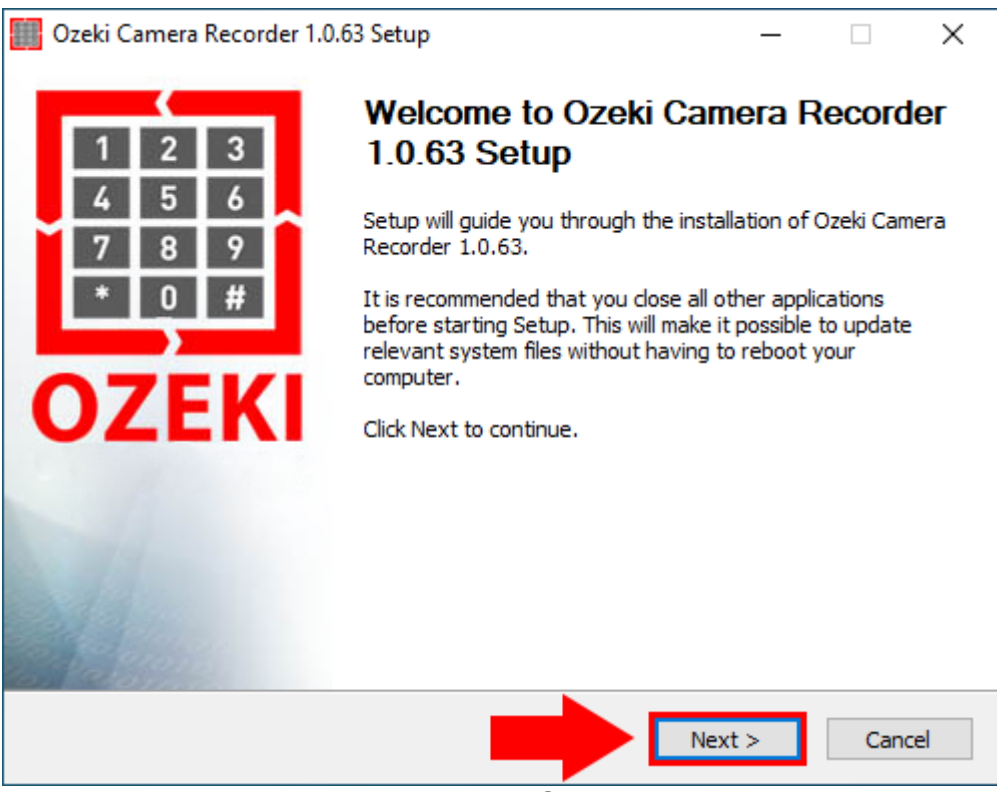

Figure 3 - Welcome to Camera Recorder

After the installation process is finished the Ozeki Camera Recorder service will start automatically in the background. To run Ozeki Camera Recorder on your web browser, just check Run Ozeki Camera Recorder as you can see it on Figure 4 and click Finish.

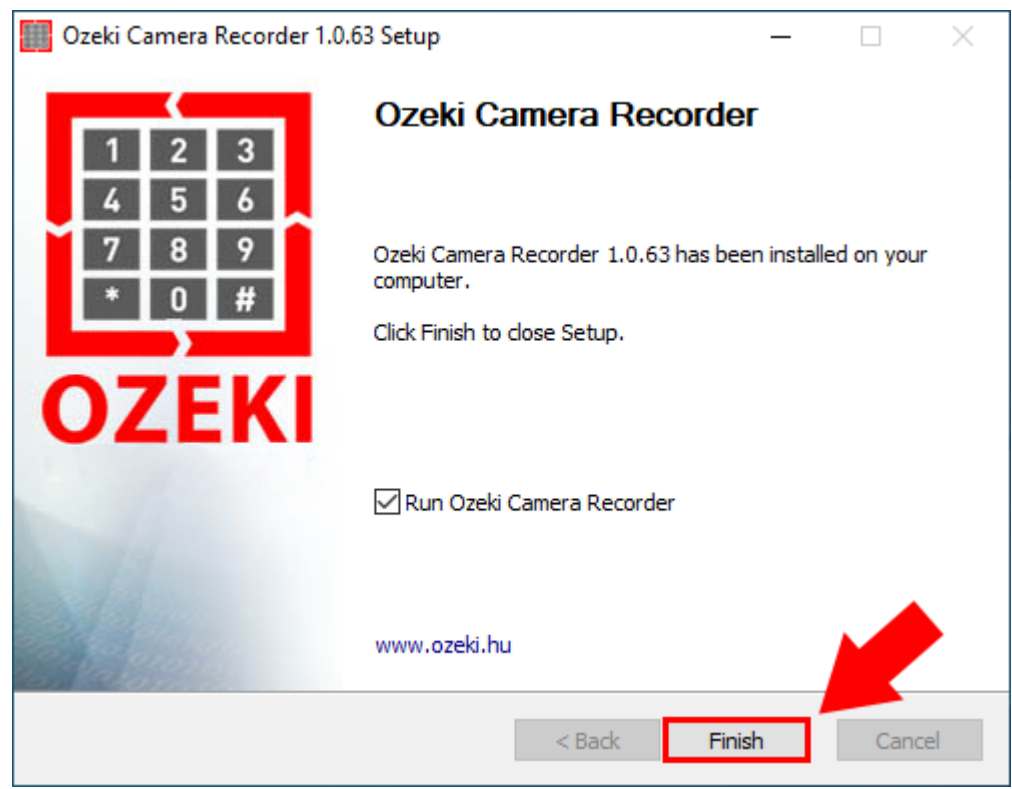

Figure 4 - Installation successful

#### Step 4 - Click on the "Camera Recorder" desktop icon

The home page of Ozeki Camera Recorder is a desktop, where you can find the Camera Recorder application's icon as Figure 5 shows it. Click on the Icon to open the application.

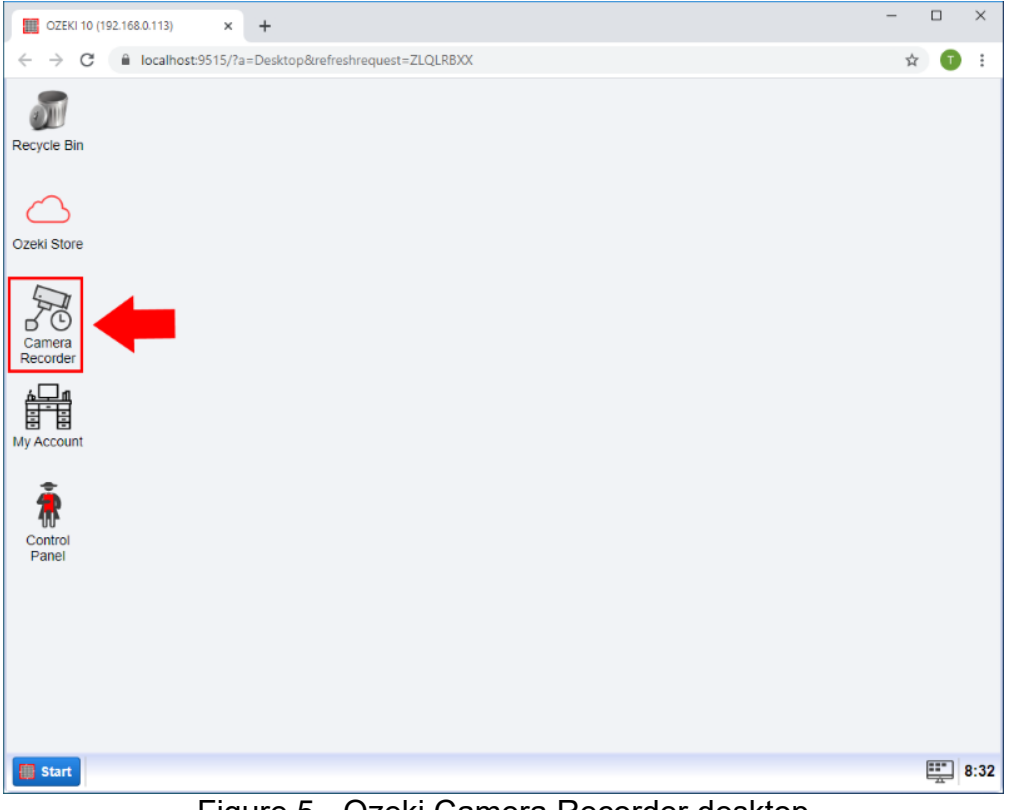

Figure 5 - Ozeki Camera Recorder desktop

#### Step 5 - Click "Create new camera", then select "USB camera"

To add new USB camera to the Camera Recorder select the Create new Camera button on the Camera Recorder control page and than select USB Camera from the Details as you can see on the Figure 6.

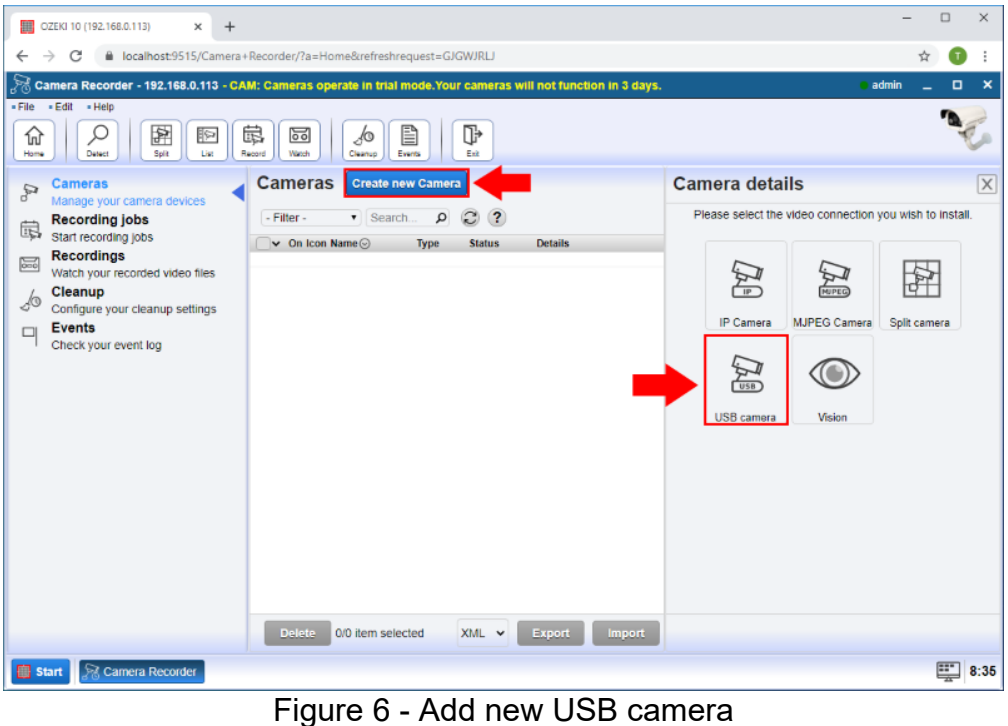

## Step 6 - Select the camera device name

In the camera details page select the USB camera what you want to use and click on the OK button (Figure 7).

| OZEKI 10 (192.168.0.113)<br>$+$<br>$\times$                                                                                                    |                                                                                                    | $\Box$<br>×                                                                                                    |  |  |  |
|----------------------------------------------------------------------------------------------------|----------------------------------------------------------------------------------------------------|----------------------------------------------------------------------------------------------------|--|--|--|
| C<br>$\leftarrow$<br>$\rightarrow$                                                                                                    | lecalhost:9515/Camera+Recorder/?a=Home&refreshrequest=GJGWJRLJ                                                                                                    | ☆<br>T.                                                                                                    |  |  |  |
| Camera Recorder - 192.168.0.113 - CAM: Cameras operate in trial mode.Your cameras will not function in 3 days.<br>admin<br>o<br>$\boldsymbol{\mathsf{x}}$                                                                                                    |                                                                                                    |                                                                                                    |  |  |  |
| - File<br>$=$ Edit<br>$=$ Help<br>窂<br>l⊵<br>砎<br>⋏<br>Detect<br>Solit<br>Home<br>List                                                                                                    | È<br>鼠<br>⊪<br>髓<br>₫Φ<br>Record<br>Watch<br>Eek<br>Cleanup<br>Events                                                                                               |                                                                                                    |  |  |  |
| <b>Cameras</b><br>$\mathbb{R}$                                                                                                    | <b>Cameras</b><br><b>Create new Camera</b>                                                                                                    | <b>Camera details</b><br>X                                                                                                    |  |  |  |
| Manage your camera devices<br><b>Recording jobs</b><br>鼠<br>Start recording jobs<br><b>Recordings</b><br>$\sum_{\alpha=0}$<br>Watch your recorded video files<br>Cleanup<br>ΛG<br>Configure your cleanup settings<br><b>Events</b><br>□<br>Check your event log | $\mathbf{v}$ Search.<br>$\left( 2\right)$<br>- Filter -<br>۵<br>$\boldsymbol{\Xi}$<br>$\vee$ On Icon Name $\odot$<br><b>Details</b><br><b>Type</b><br><b>Status</b> | <b>USB Camera</b><br>يسيم<br>You can add an USB webcamera connection<br>$\sqrt{ws}$<br>below. The webcamera should be connected to<br>your computer, but you can look at the camera<br>feed from a local computer network or over the<br>internet.<br>Advanced<br>General<br>Connection name<br>Please specify a unique name. This can be anything<br>that helps you identify this connection.<br>(2)<br>Name: USB Camera 1<br>Camera settings<br>Please select and configure your USB Camera.<br>DroidCam Source 3 1<br>Device:<br>Resolution: 640*480<br>$\check{ }$<br>Framerate: 5<br>Back<br>Cancel<br>Ok |  |  |  |
|                                                                                                    | <b>Delete</b><br>XML V<br><b>Import</b><br>0/0 item selected<br>Export                                                                                              |                                                                                                    |  |  |  |
|                                                                                                    |                                                                                                    |                                                                                                    |  |  |  |
| ₩<br><b>R</b> Camera Recorder<br>8:35<br>Start                                                                                                    |                                                                                                    |                                                                                                    |  |  |  |

Figure 7 - Select USB device

### Step 7 - Create a new camera recording job

After you added a camera you can create various recording job. Select the Recording jobs menu and than click on the Create new Recording job button. From the recording job types select the Continous (Figure 8). Continuous recording job allows you to record your camera feed constantly.

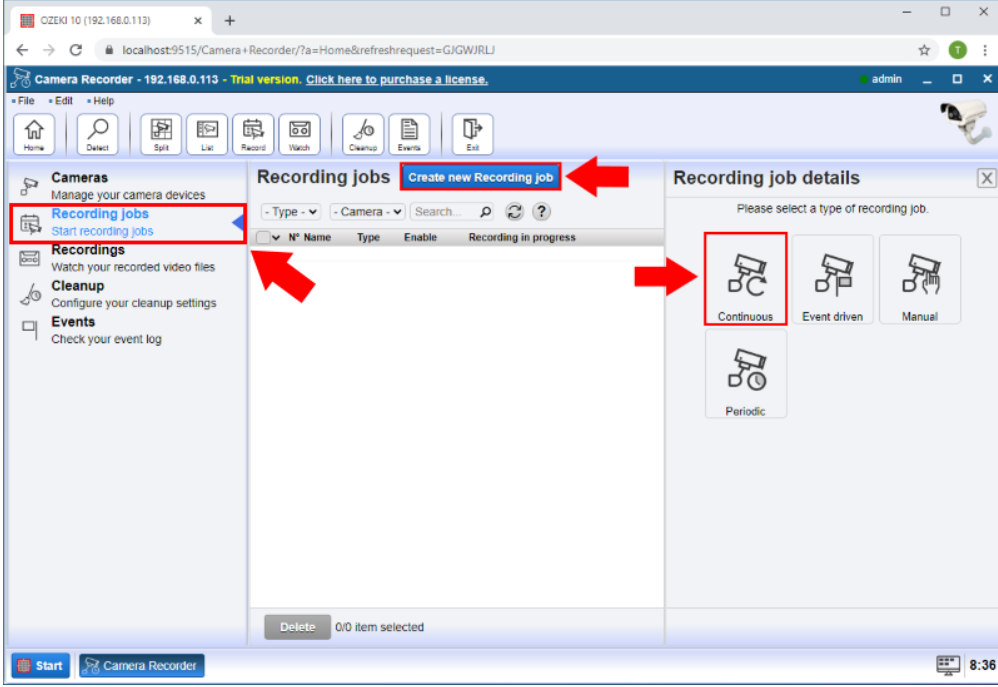

Figure 8 - New camera recording job

### Step 8 - Configure the camera recording job

In the Recording job details select the recorder camera device and specify the max length of the video files. Finally click on the OK button (Figure 9).

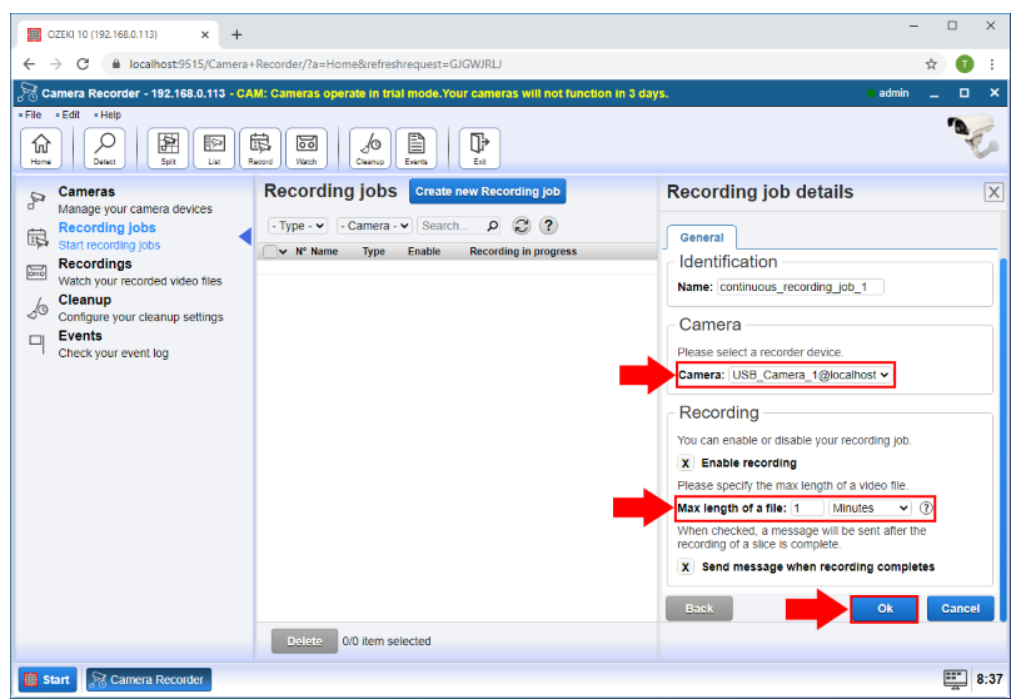

Figure 9 - Configure camera recording job

### Step 9 - Play the recorded video

In the recordings menu you can see the completed video files. If you click on one of them you can play the video.

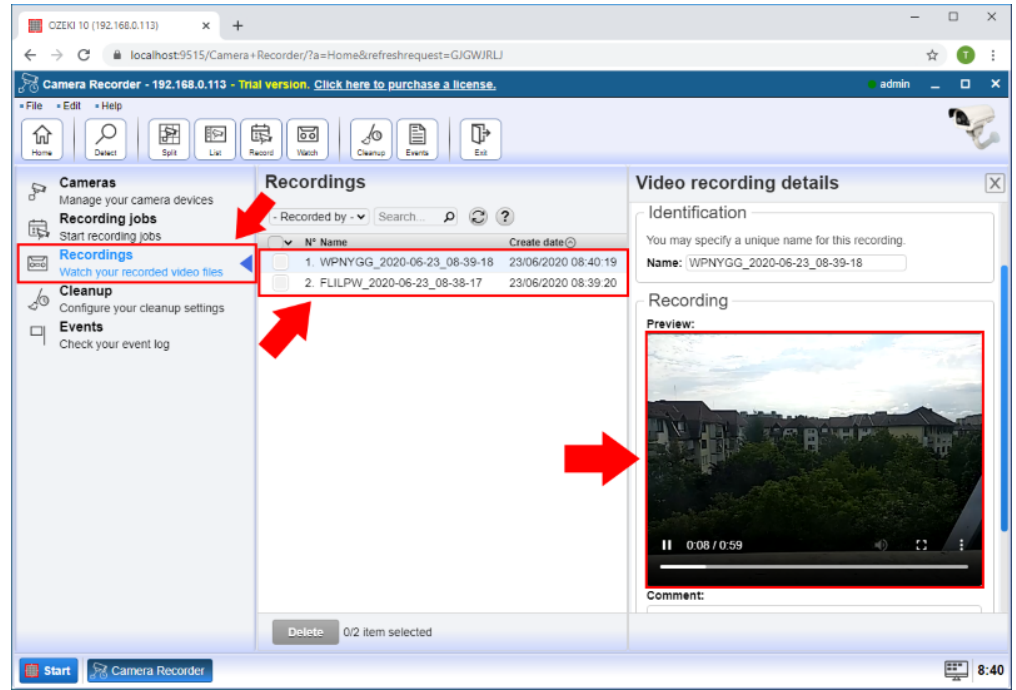

Figure 10 - Play recorded video

# Ozeki Camera Recorder features

#### **Camera connectivity features**

- **IP Camera connection:** You can create an IP camera connection that manage data via a local computer network or the internet. These cameras are mostly used for surveillance.
- **MJPEG Camera connection:** This video format compresses each frame of the video as a JPEG image. These cameras handles video data using local network or the internet.
- **Split camera:** This function enables to create a grid of multiple cameras. You can set the resolution of the camera or the size of the grid depending on how many cameras you use.
- **USB camera:** You can connect an USB camera to Ozeki Camera Recorder. The camera needs to be attached to your computer but the image of the camera can be viewed from the local network or the internet.
- **Detect available cameras:** By using this feature, you can detect IP cameras in your local network and connect them instantly to the Camera Recorder.

#### **Computer vision features**

- **Barcode detection:** With this feature, you can read printed barcodes using your camera and decode the data contained in the barcode.
- **Circle detection:** By using this feature, your camera can detect circles on the recorded image and save the detected circles in a snapshot.
- **Face detection:** You can use your connected camera as a face detector with this connection. By setting size parameters, you can adjust the size of the area where a camera searches for faces.
- **Line detection:** This feature ensures the ability to detect lines with your camera. The connection saves a snapshot in case it detects as line in the image of the camera.
- **Motion detection:** The motion detection connection enables you to detect motions with your camera. You can set a threshold for the detection by adjusting the number of moving pixels that defines a motion.

### **Recording features**

- **Continuous recording:** This recording feature allows you to record the image of the connected camera constantly if this option is set to enabled.
- **Event driven recording:** Event driven recording ensures that you can start a recording by triggering an event. This event can be a receiving of a text messages. You can also set the length of the recording in case of a event occurs.
- **Manual recording:** By using the Manual recording job, you can start and stop the recording manually by specifying text messages that start or stop the recording job.
- **Periodic recording:** Using Periodic recording feature, you can record footage from your connected camera for a specified time period.
- **Set maximum length of recorded video:** With this function, you can set a maximum length of your recorded video in all types of recording jobs. By setting this length, you can record only the important parts that you need.

#### **Camera manipulation features**

- **Take snapshots:** In all types of the connected cameras, you can take a snapshot of the camera image anytime if you want. This feature also allows you to set a periodic capture time that automatically takes a snapshot between the given time interval.
- **Display overlay:** This feature allows you to display the device name and date/time information on your camera stream.
- **Transform camera image:** The image of the camera can be transformed in multple ways. The transform can be the flip of the image (horizontally/vertically) or you can rotate the image by a certain angle as well.
- **Logging camera events:** This feature provides you the ability to log every event occured with your

cameras and review them. This feature is really useful if a problem occurs with a camera or with its connection.

#### **Messaging/reporting features**

- **Start and stop recording by text message:** The recordings can be started or stopped by sending a text message. You can specify the messages when creating the recording job.
- **Report finished recording:** This function gives you the ability to send reports about the recording job when it is finished.
- **Specify address for reports:** This option provides you the opportunity to set an address for the recording job reports.

#### **Video storing features**

- **Store all your recorded videos:** Ozeki Camera Recorder stores all your recorded video files from every kind of recording jobs, and you can rewatch any of these videos.
- **Filter videos by cameras:** The list of the recorded videos can be filtered by which camera recorded the video.
- **Write comments to your videos:** This function allows you to write some comment to the recorded videos, so you can keep them well organized and alwys know that what is the content of the videos.

#### **Cleanup features**

- **Periodic cleanup of recorded videos:** To avoid running out of storage space, you can set a periodic cleanup for the recorded videos. This operation deletes all recorded footage from the Camera Recorder between a certain time interval.
- **Set cleanup for each camera:** This option gives you the ability to set a periodic cleanup time for the cameras itself. By doing this, you can clean the videos only from the selected cameras.

## **System Requirements**

*This guide outlines the hardware requirements of . You will first find the basic definitions and the recommended hardware configurations. You will find information about the supported operating systems, and the recommended hardware setup for you system.*

#### **Terms and definitions**

**Connection:** A connection is typically defined as a link to the outside world. For example a link to a mobile network or a link to a database server would be a connection. Connections are able to receive and send messages. Hardware requirements depend on the number of connections you wish to setup.

**Message throughput:** The number of messages that travel through the system. It is measured in Messages per Second (MPS) or for lower capacity systems in terms of Messages per Minute (MPM). The message engine in Ozeki was designed to handle a maximum of 1000 messages per second on a single computer. Higher throughput can be achieved using multiple computers.

**CPU:** Bursts of high message throughput require higher single core performance. A high number of connections require higher number of thread processing capabilities. When choosing a CPU hierarchy for your system consider how you wish to use Ozeki. For best performance we recommend top of the line Multi core Intel CPU's. AMD CPUs are supported based on their equivalence to the suggested Intel CPUs.

**Memory:** For increased preformance, Ozeki caches message queues in memory. Make sure to put as much RAM into your system as possible, since this will greatly improve your system's performance.

**Network:** Ozeki can operate on lower network speeds, but a 1Gb LAN network connectivity is recommended. Depending on the number of simultaneous connections and the message throughput the network bandwidth can be a limiting factor.

#### **Supported operating systems**

Ozeki 10 SMS Gateway supports the following operating systems. All operating systems must be installed in their x64 version. 32-bit versions are not compatible with Ozeki. Full Windows and Linux updates are also mandatory to be applied to ensure compatibility with Ozeki.

Ubuntu LTS 20.04 Raspbian Stretch Windows 10 (Home, Pro, Enterprise) Windows Server 2016 (Standard, Datacenter) Windows Server 2019 (Standard, Datacenter)

#### **System sizes**

**Small system:** The maximum number of cameras is 2.

#### **Medium system:**

The maximum number of cameras is 5.

**Large system:** The maximum number of cameras is 10.

**Enterprise system:** The maximum number of cameras is 25 per PC.

**Enterprise+ system:** The maximum number of cameras is 50 per PC.

#### **Enterprise+ system:**

The maximum number of cameras is 100 per PC.

#### **Hardware variants**

Ozeki supportes and was tested on both **bare metal** systems and **virtual machines**. All systems (hardware CPUs and virtual CPUs) must offer the 64bit instruction set.

#### **Supported virtual machine platforms:**

VMware vSphere Hypervisor (ESXi) 6.X and above Microsoft Hyper-V Server 2012 and above Hyper-V on Windows Server 2012 and above Citrix XenServer 8.0 and above KVM 2.6 and up.

#### Ozeki system size

Small

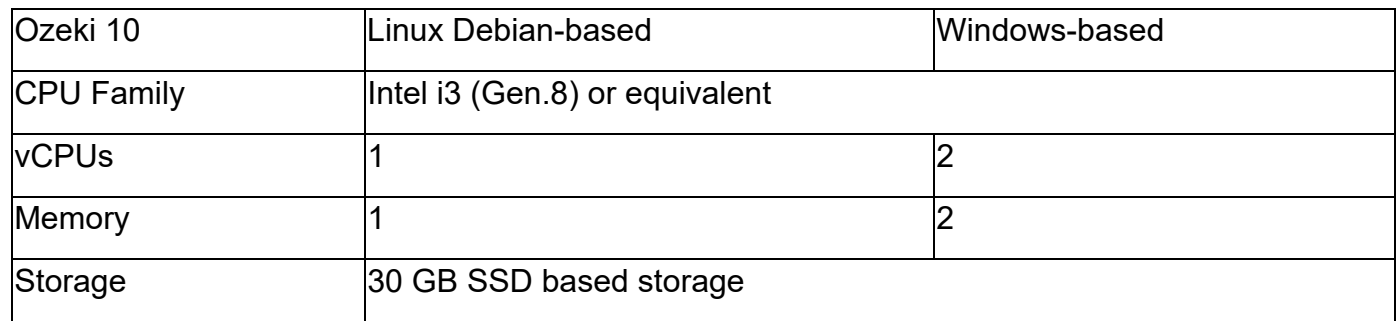

#### Medium

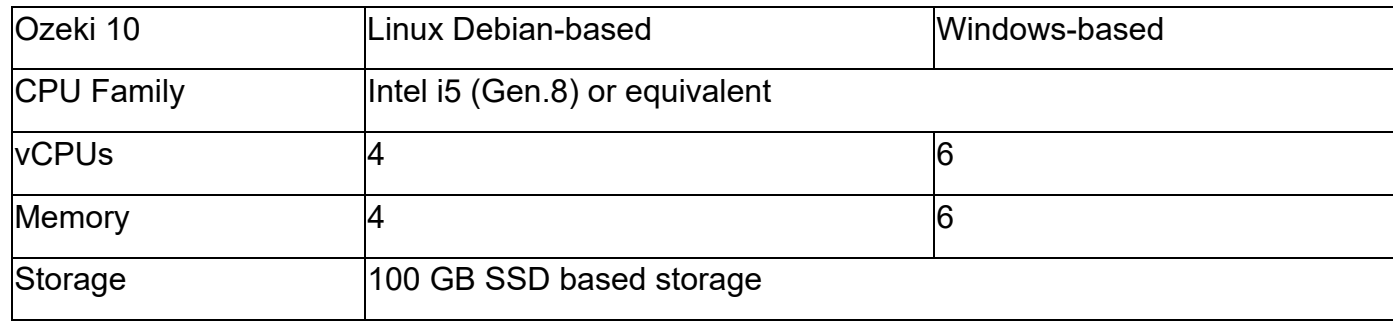

#### Large

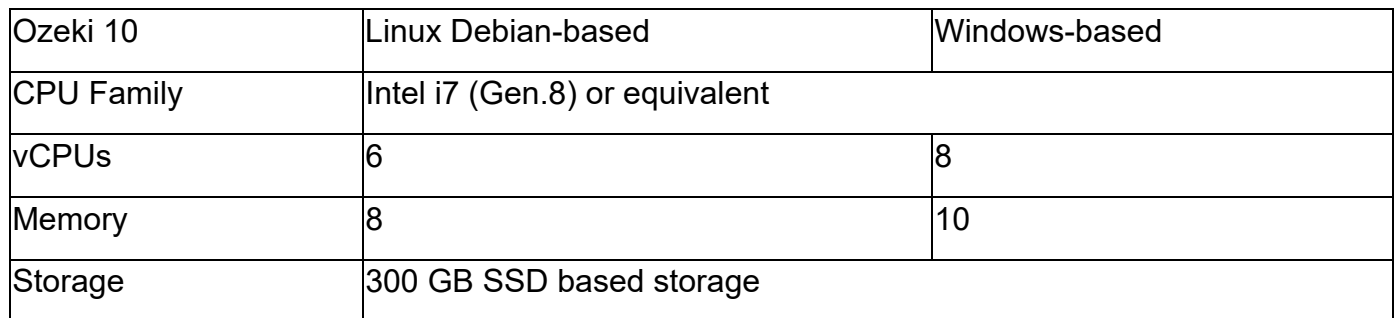

#### Enterprise

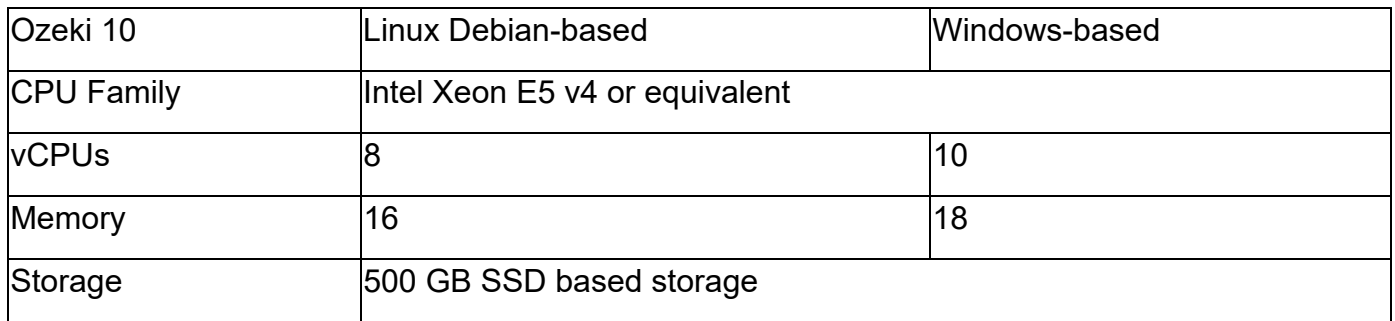

#### Enterprise +

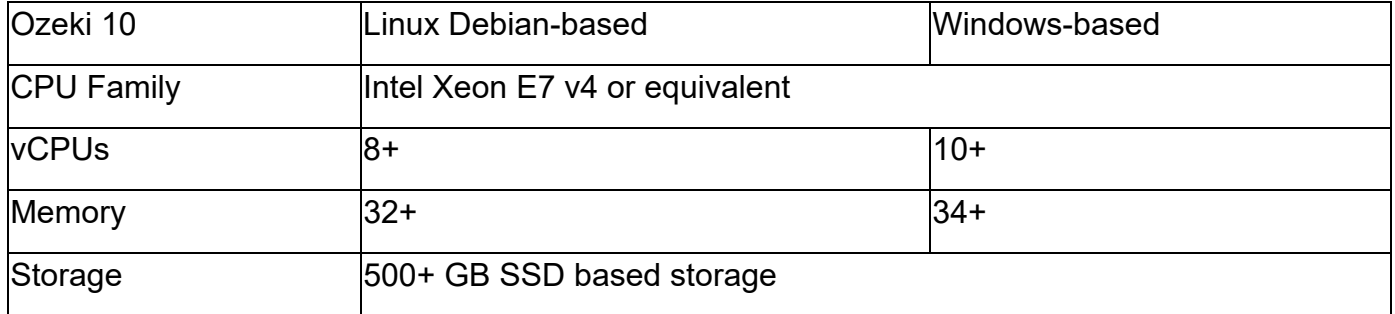

#### ARM-Based

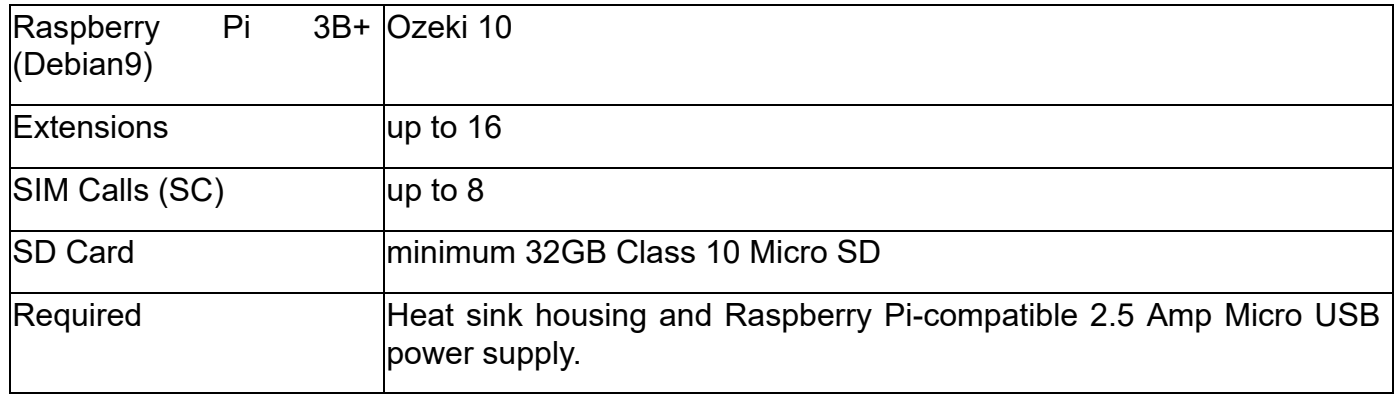

#### Cloud Provider

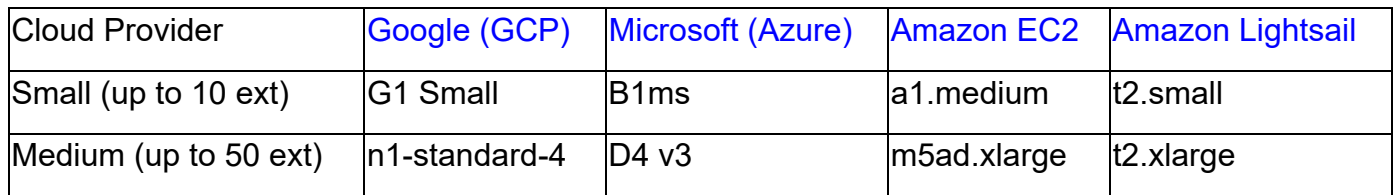

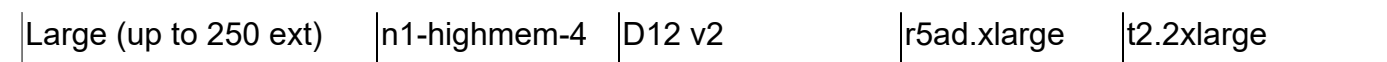

## **How to install Ozeki Camera Recorder**

### Step 1 - Download Ozeki Camera Recorder

The latest release of Ozeki Camera Recorder can be downloaded from the following Downloads page: www.ozeki.hu/index.php?owpn=1017&dpid=24 To download the installer in compressed format, you need to click on the first OzekiCameraRecorder x.x.xx.zip link as Figure 1 shows below. We recommend you to always download the latest version. This version always contains all the currently available features and improvements.

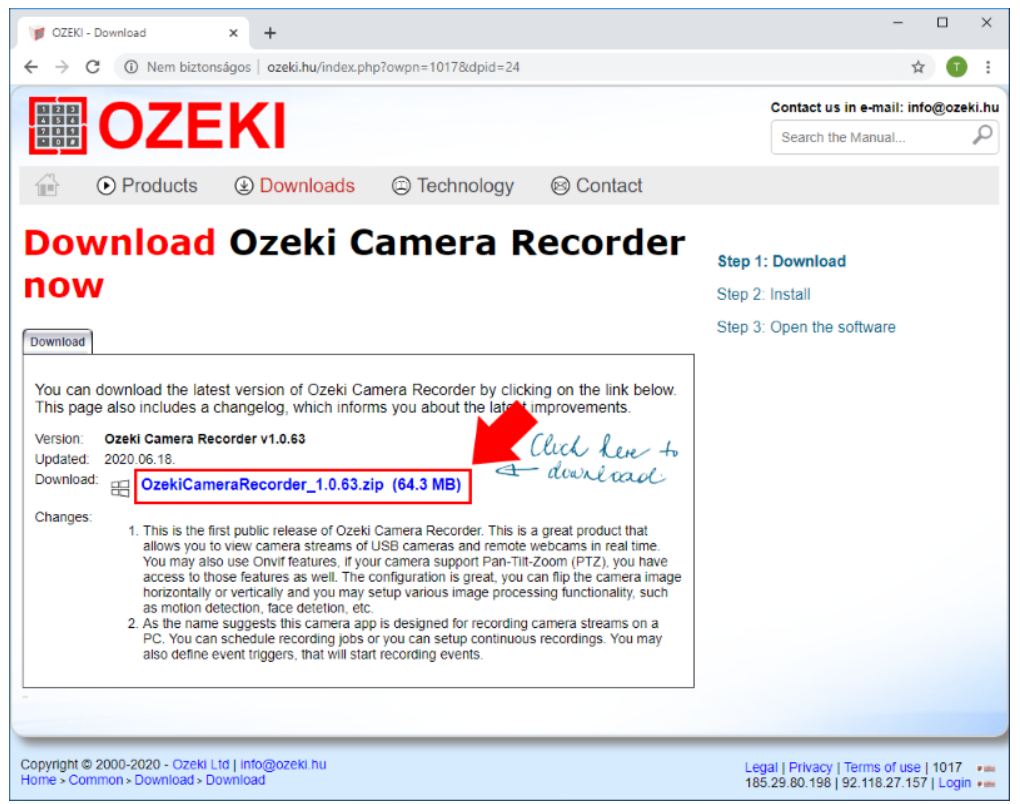

Figure 1 - Downloading Ozeki Camera Recorder

#### Step 2 - Extract the downloaded file

When the download finished, you have to extract the compressed file to be able to run the installer of the software. For that, please open the Downloads folder on your computer. Then, as you can see it on Figure 2, right click on the file and select Extract All.... By doing this, you will get the executable installer of Ozeki Installer.

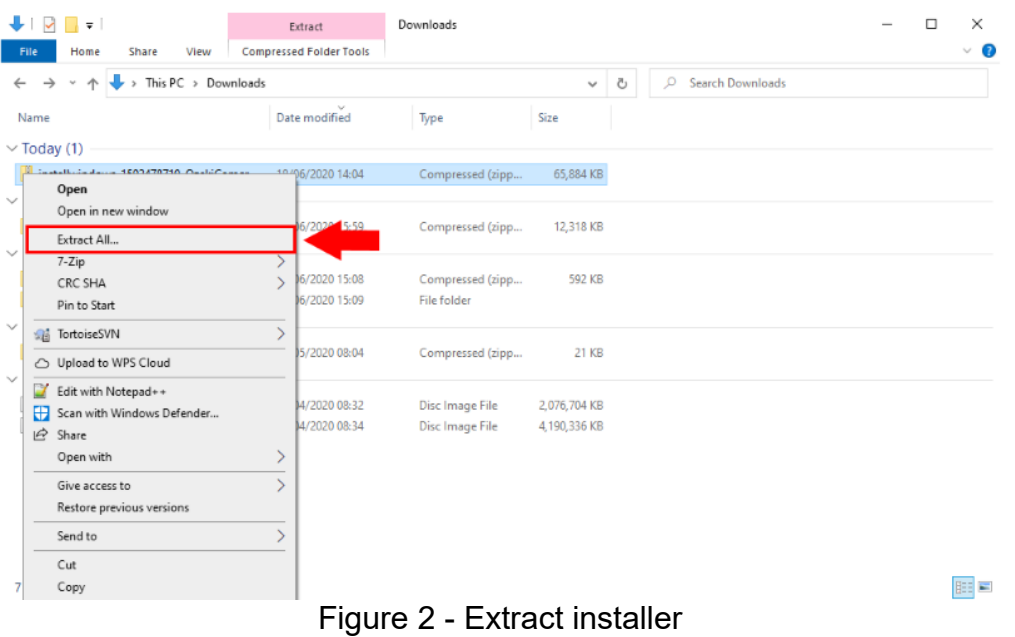

#### Step 3 - Run the installer

After you extracted the .zip file, please open the newly created folder, and just like in Figure 3, just click on the executable file to start the installation process.

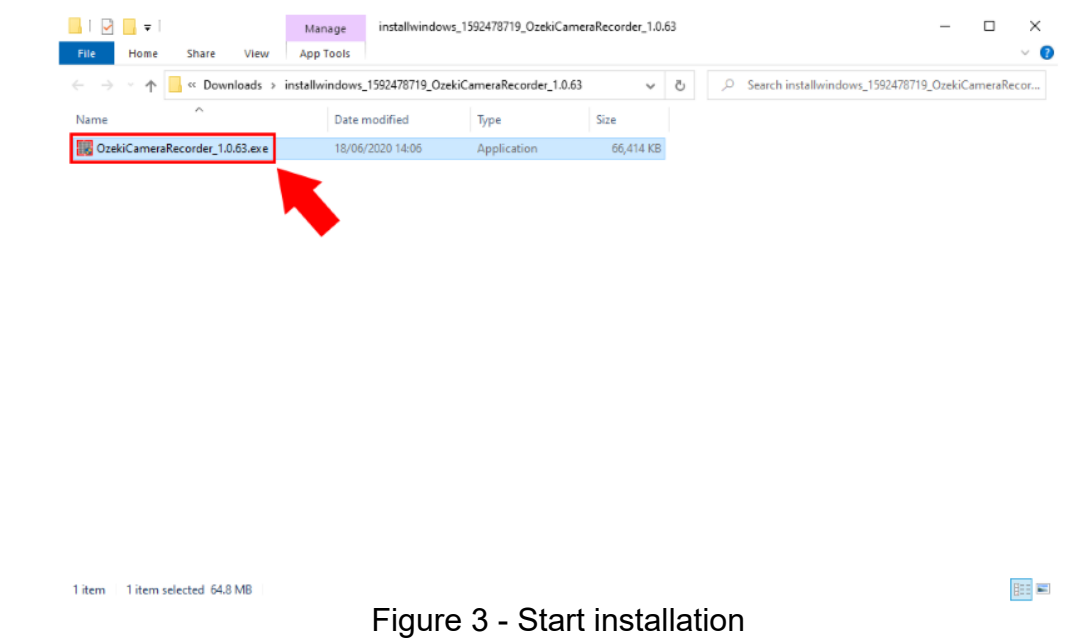

#### Step 4 - Install Ozeki Camera Recorder

As soon as you clicked on the .exe file, the installer starts with a welcome screen (Figure 4). All you have to do here is to click Next to continue the installation.

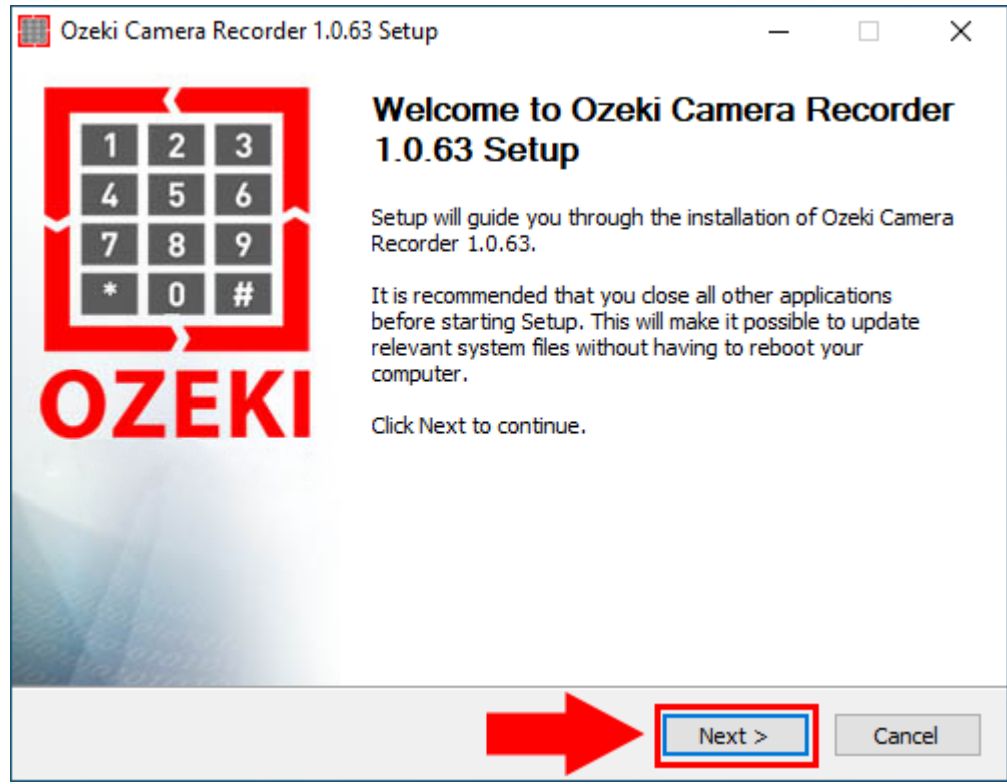

Figure 4 - Welcome to Camera Recorder

To install Ozeki Camera Recorder on your computer, you must accept the terms of the License Agreement. Please review them then as Figure 5 demonstrates, click 'I Agree' button to continue.

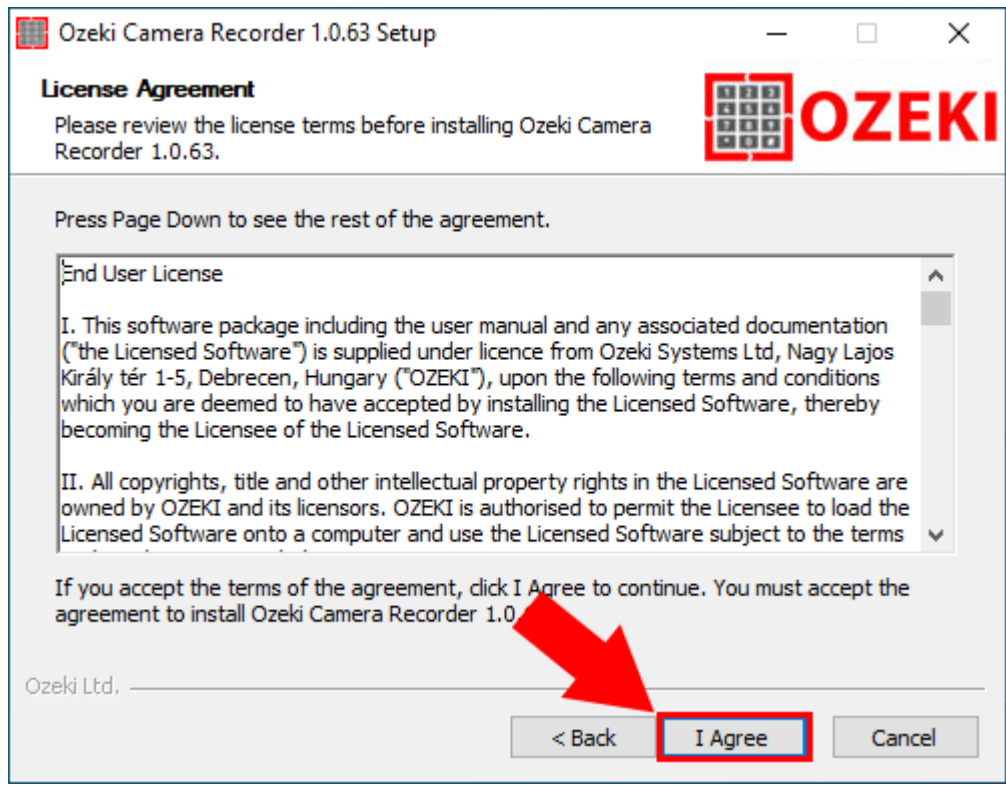

Figure 5 - Accept license agreement

After the installation process is finished the Ozeki Camera Recorder service will start automatically in the background. To run Ozeki Camera Recorder on your web browser, just check Run Ozeki Camera Recorder as you can see it on Figure 6 and click Finish.

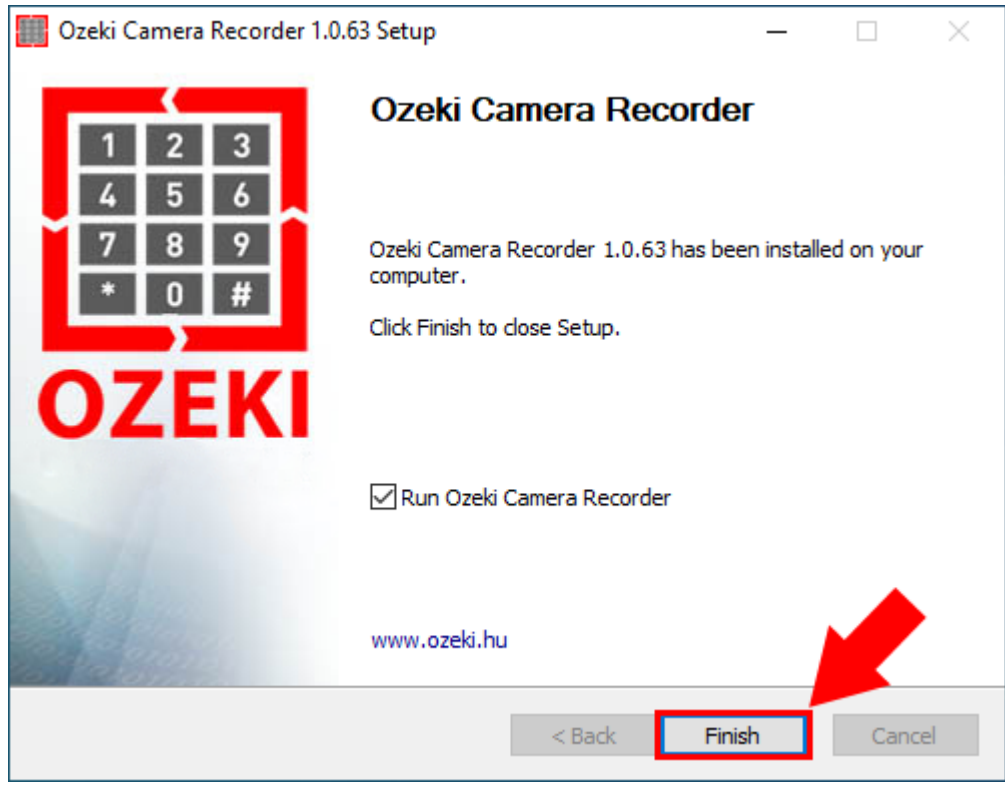

Figure 6 - Installation successful

#### Step 5 - Ozeki Camera Recorder desktop

The home page of Ozeki Camera Recorder is a desktop, where you can find the Camera Recorder application's icon as Figure 7 shows it. Click on the Icon to open the application.

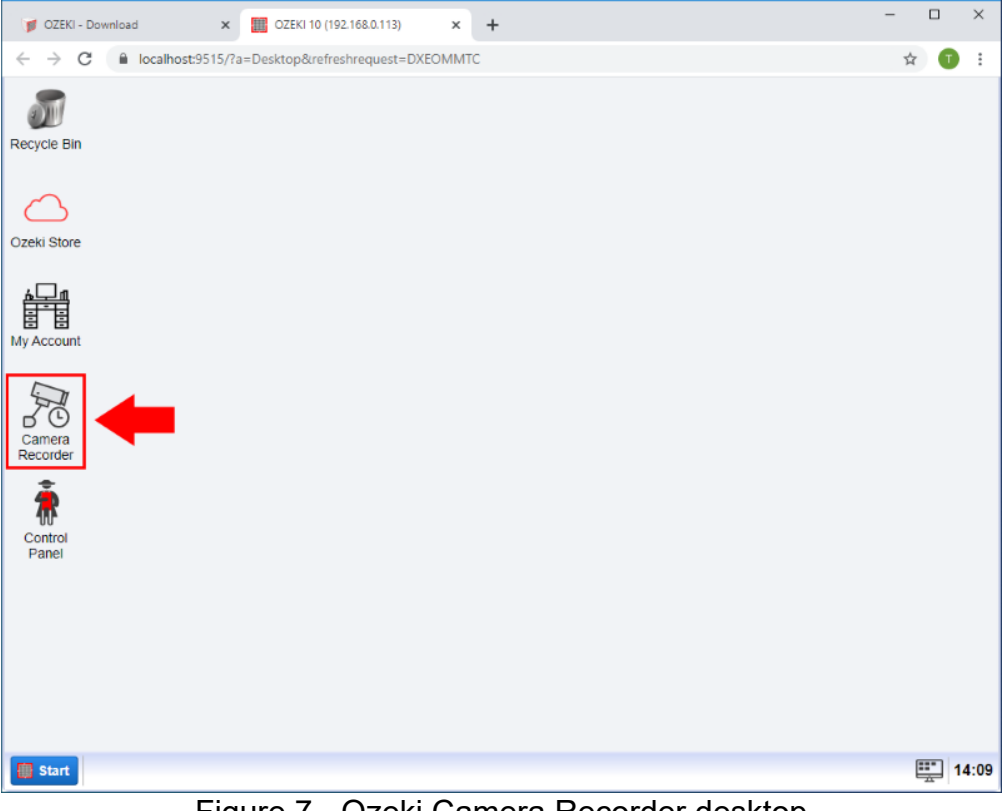

Figure 7 - Ozeki Camera Recorder desktop

### Step 6 - Add new USB camera to Ozeki Camera **Recorder**

To add new USB camera to the Camera Recorder select the Create new Camera button on the Camera Recorder control page and than select USB Camera from the Details as you can see on the Figure 8.

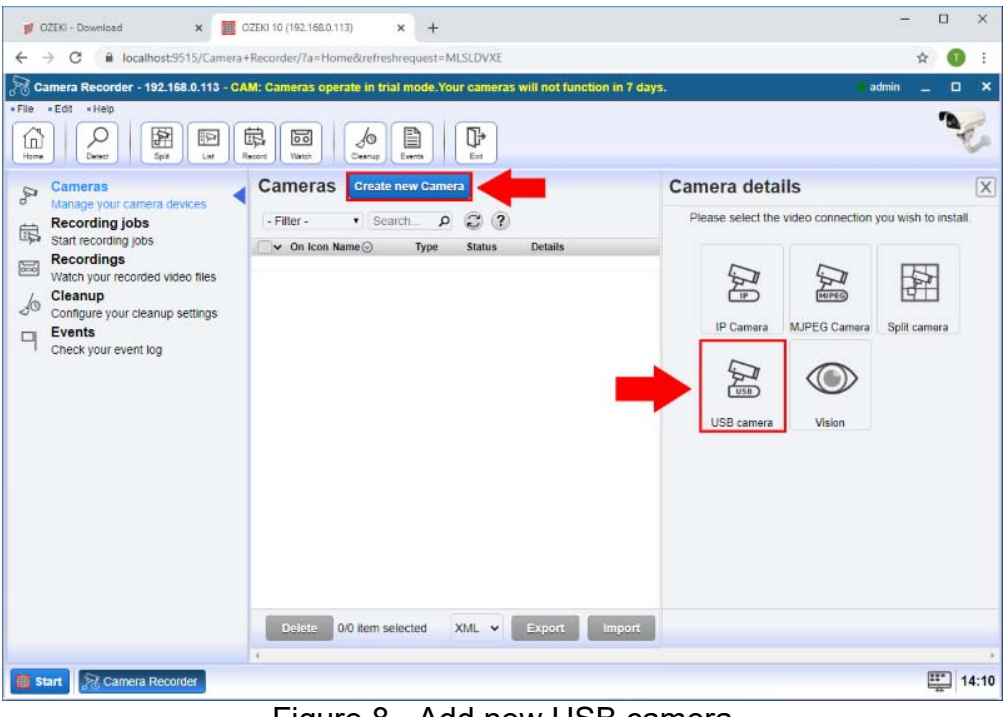

Figure 8 - Add new USB camera

## **Step 7 - Select USB device**

In the camera details page select the USB camera what you want to use and click on the OK button (Figure 9).

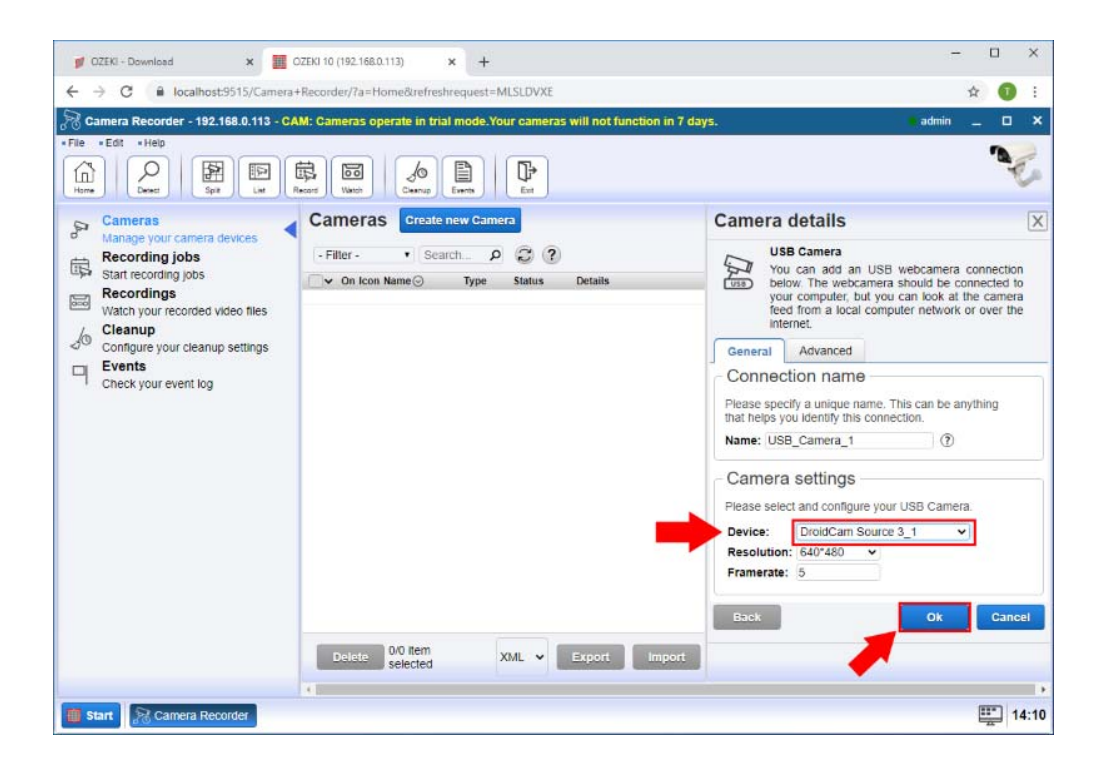

#### **Step 8 - Camera connection created**

In the cameras list the new USB camera is appeared and you can see if the status is connected. If it is not connected click the switch. After it you can open the camera by click on the Details button as Figure 10 shows it.

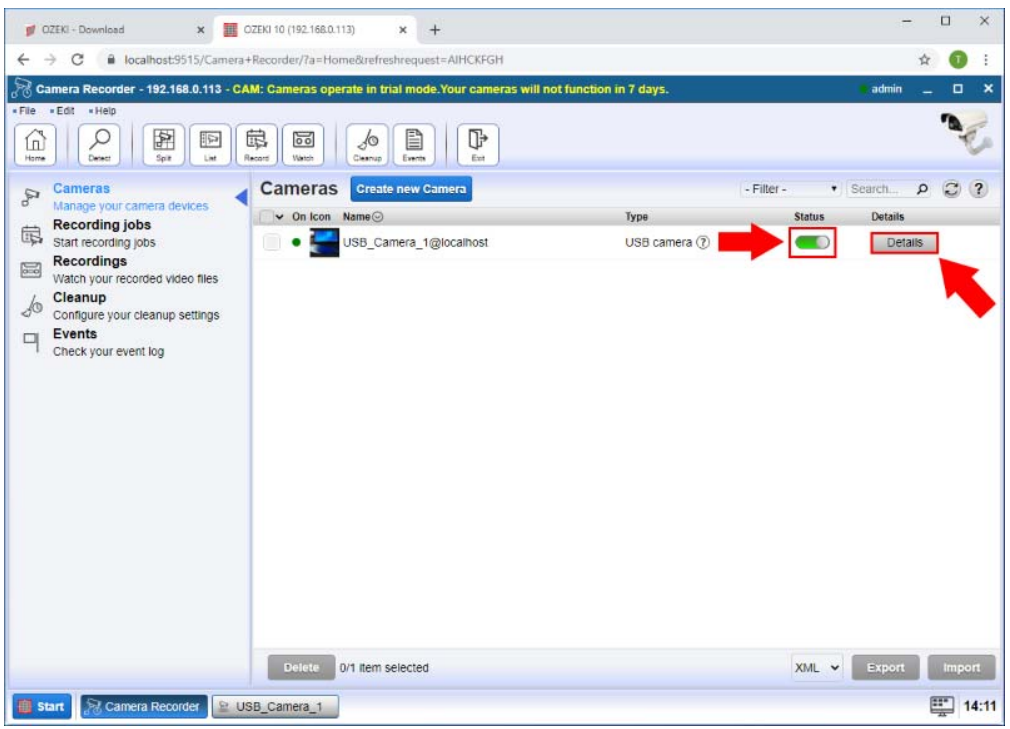

Figure 10 - Camera connection

### Step 9 - Test USB Camera picture

As you can see on the Figure 11 the USB Camera's picture is shown in the Test tab.

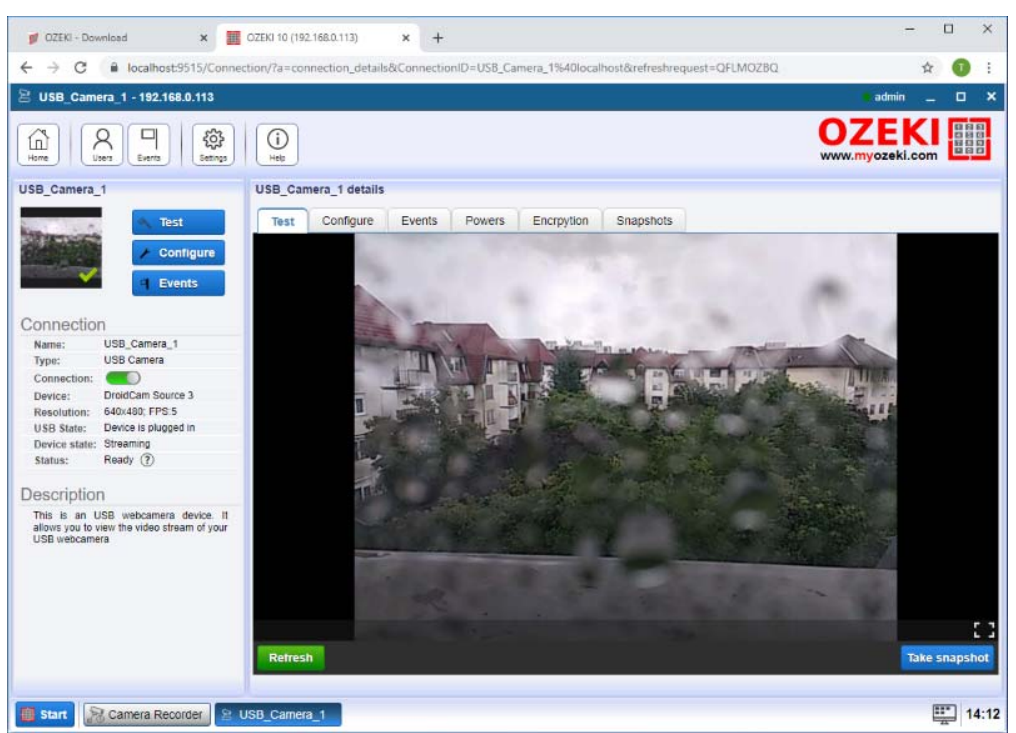

Figure 11 - USB Camera picture

## How to create an admin password

*The following guide demonstrates how you can set a password for your installed Ozeki product. By doing this procedure, you can keep all your important contacts, calls, or messages stored in Ozeki safe. The setting of a new password does not take more than 2-3 minutes. This document is organized into 3 simple and straightforward steps and does not require any further knowledge. So, let's get started!*

The installation process of Ozeki SMS Gateway creates a default 'admin' account for you. It uses this account for the first login process and it has no password. To secure this account with a password you need the create one for that. To do this, first, you need to log out (Figure 1). This can be done by clicking on the Start menu icon, and select Log out.

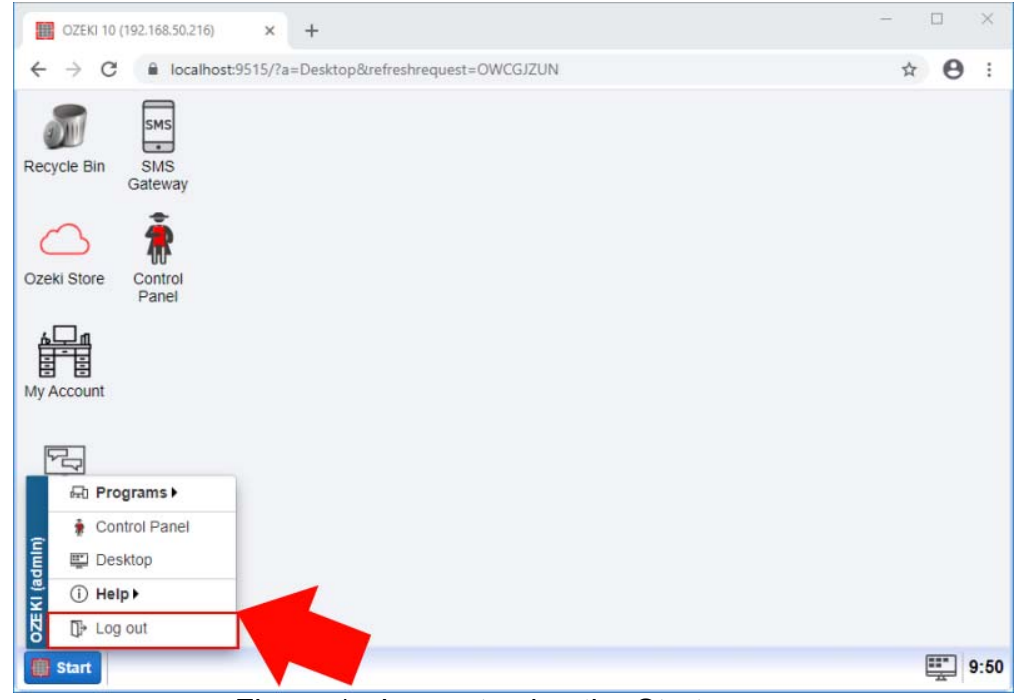

Figure 1 - Log out using the Start menu

After clicking on the Log out button, the Change Password form shows up as you can see it in Figure 2. This is the form, where you can set your new password. First, just type your new password in the 'New password' field, then retype it in the 'Confirm new password' field. When you have done it, just click on 'Save' to store the new password.

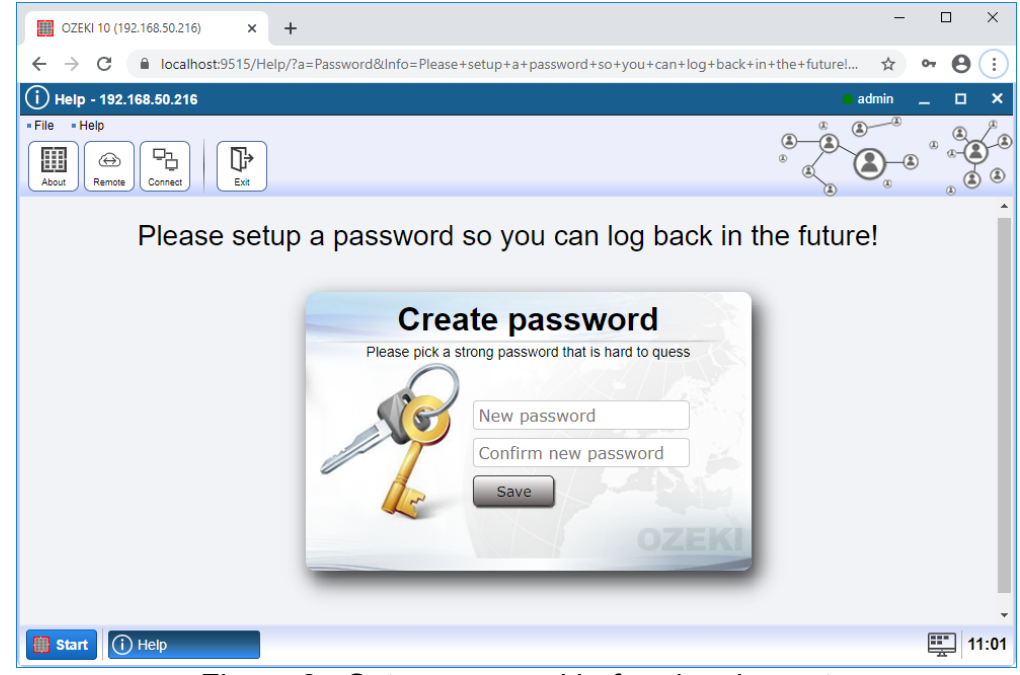

Figure 2 - Set a password before logging out

At this point, you logged out from Ozeki SMS Gateway, and set a password for your account. So now, you can simply just log in using the newly created password. On the login form (Figure 3) just type your username in the 'Username' field. This username is 'admin' by default. Then type the password you set in the 'Password' field. Finally, just click on 'OK' to log in to Ozeki SMS Gateway.

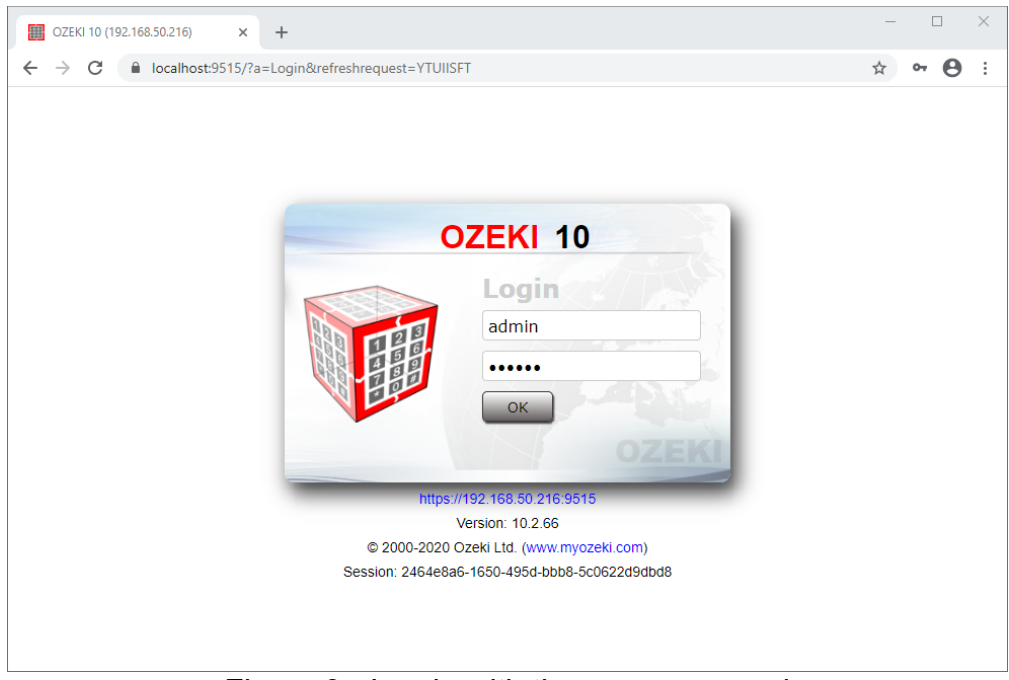

Figure 3 - Log in with the new password

## **Product Activation**

*This page explains how you can activate your pruchased license. To be able to use Ozeki with full funcationality, you need to purchase a license, and you need to and activate it. During the purchase procedure you will receive a serial number from Ozeki in e-mail. Without activation, you can only use the software in trial mode for 7 days. (The trial mode does not require activation.)*

To start the activation procedure, click on the "**My Account**" icon

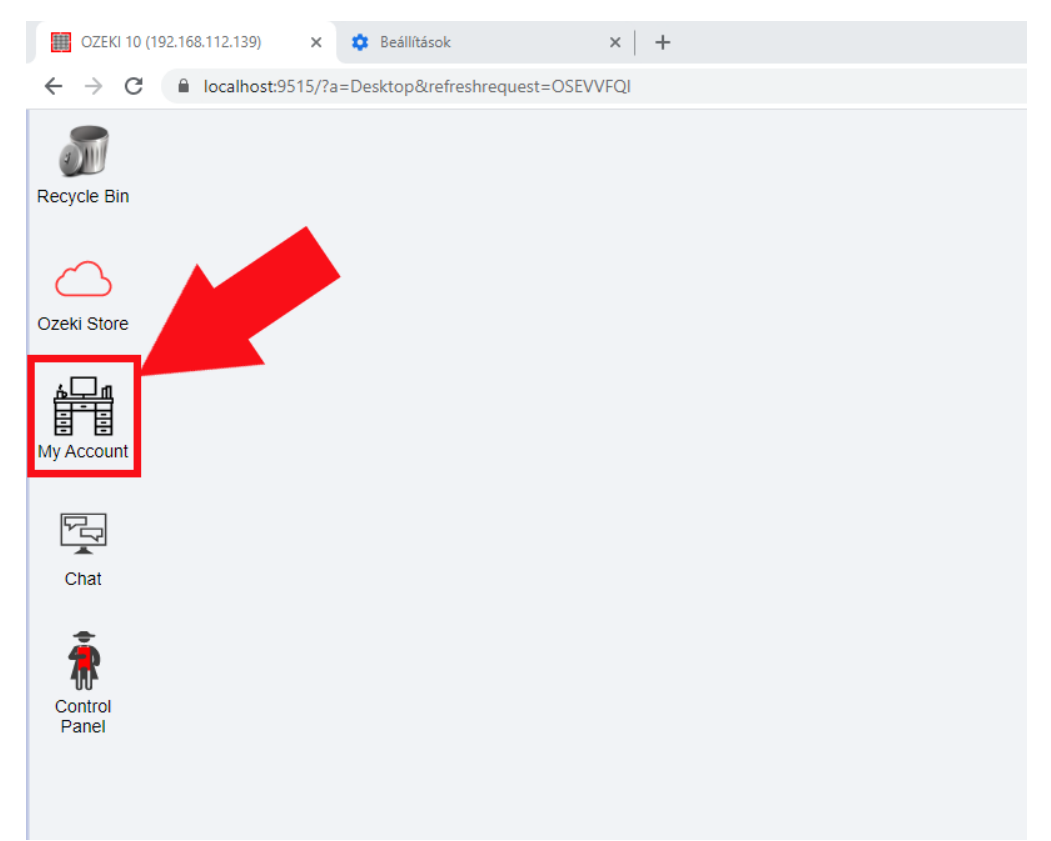

**Figure 1** - My account

Then click the green" **Add license code**" button

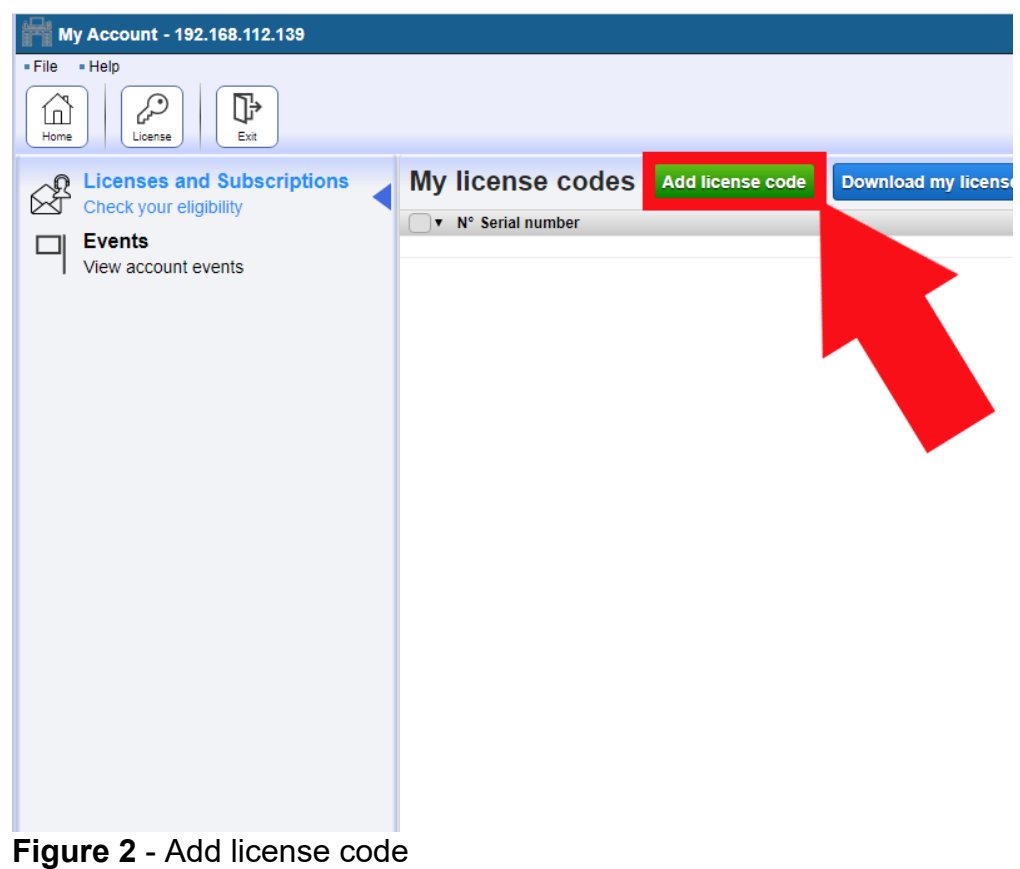

If you do not have an Ozeki account yet please click on "**Create your Ozeki account**" button.

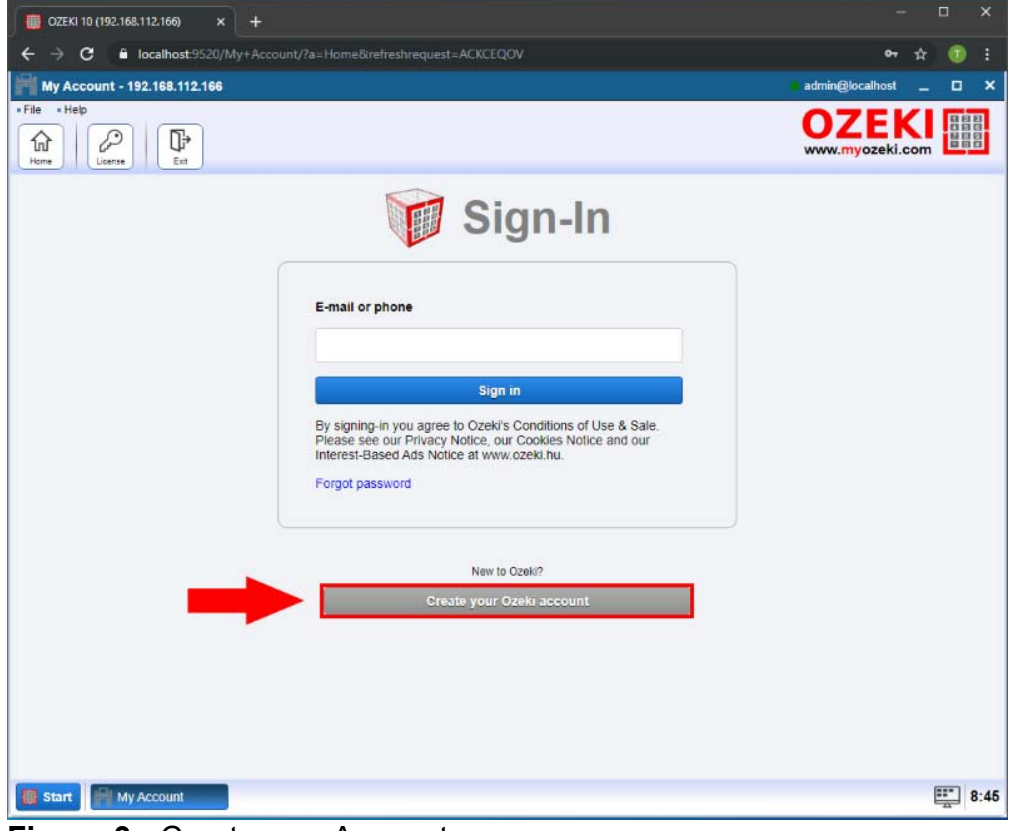

**Figure 3** - Create new Account

Please enter your Name, Email address, Password and Mobile number, then click on "**OK**".

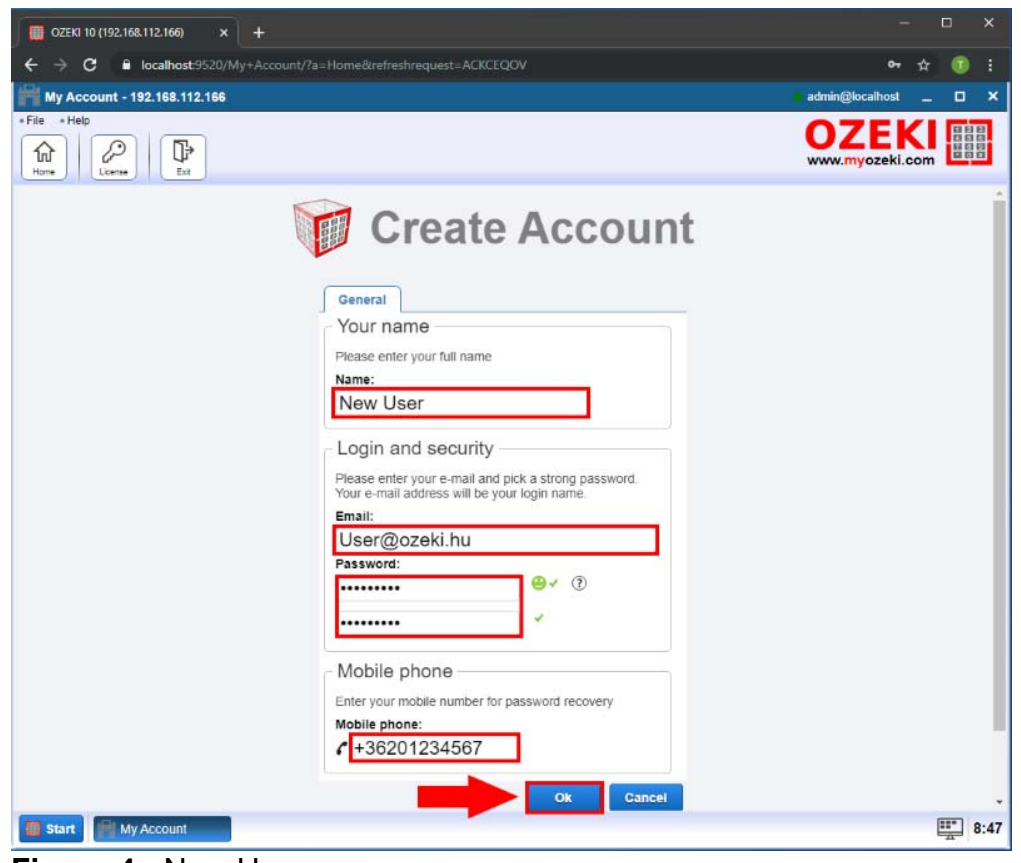

**Figure 4** - New User

New Ozeki Account cerated.

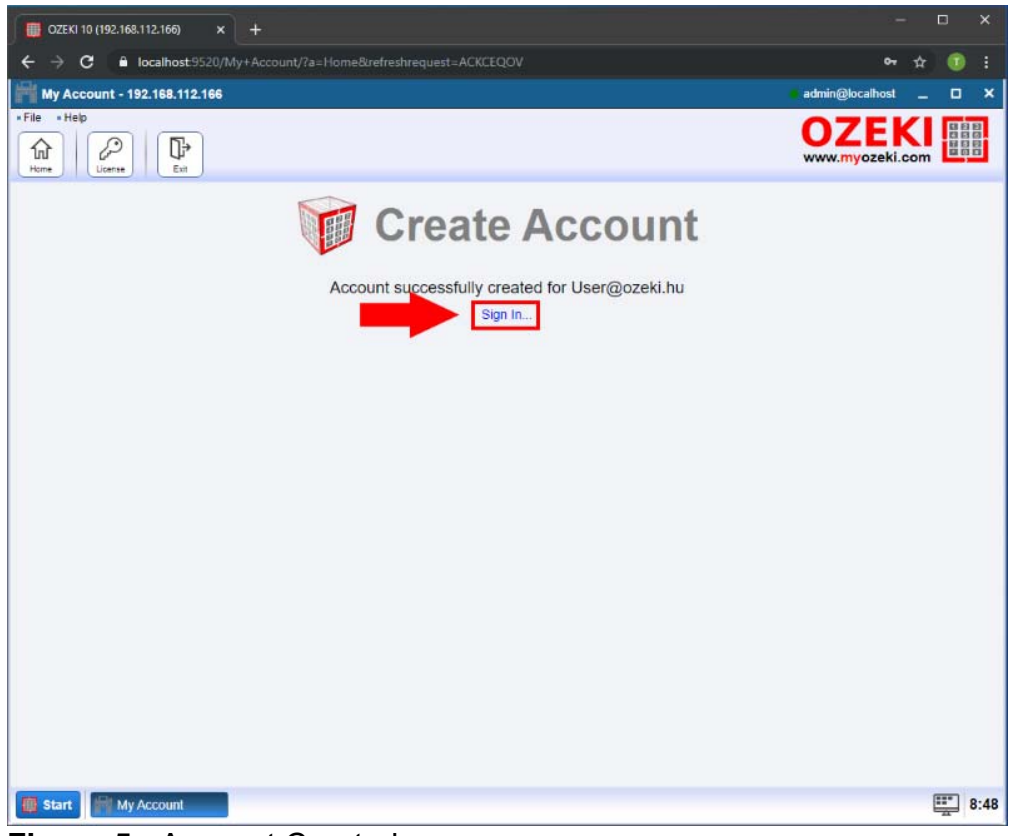

**Figure 5** - Account Created

After you click on "**Sign in**", You can login with your Ozeki account.

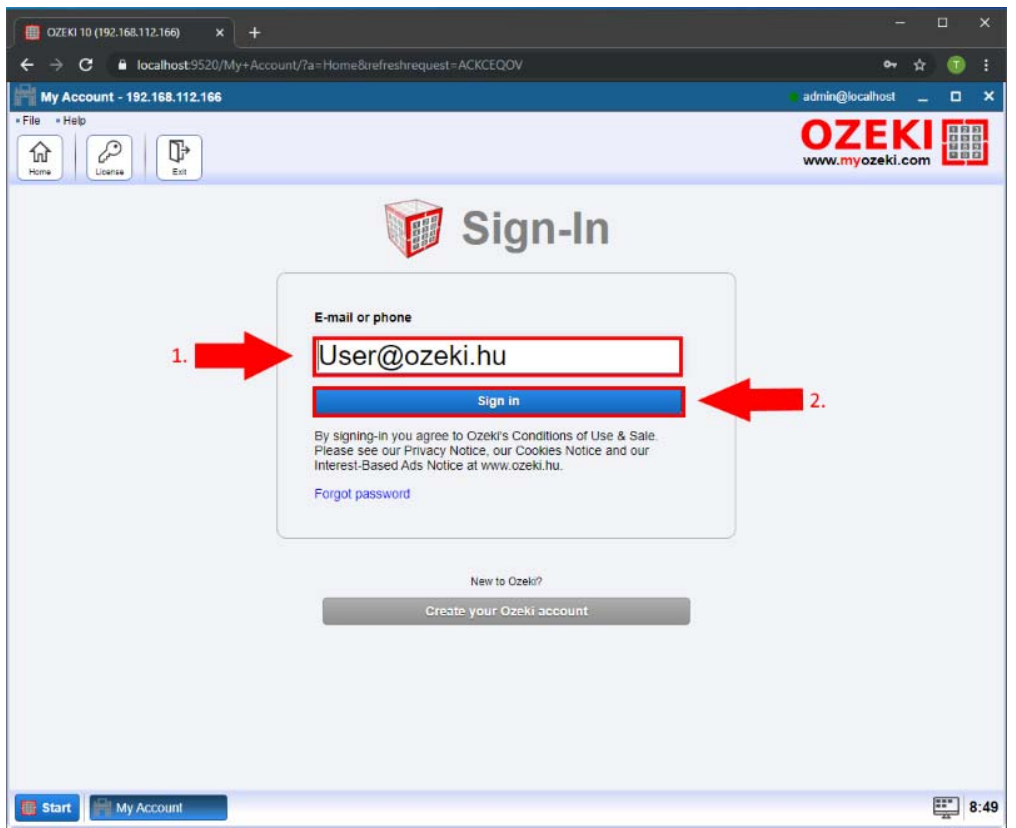

**Figure 6** - Login with your Ozeki account.

On the next page you need to provide your serial number into the Serial No. textbox then click on "**Activate**" button.

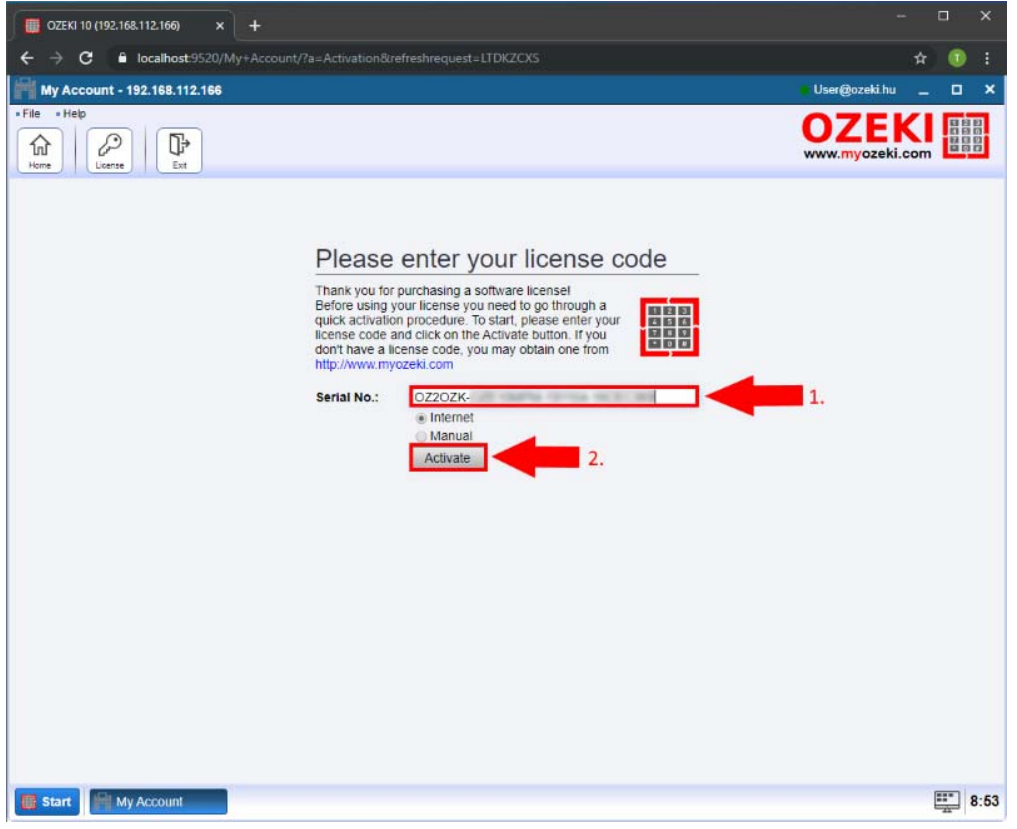

**Figure 7** - Provide your serial number

If you have provided your serial number correctly you will see that your activation code has

accepted and you can use the full version of the product without limitations.

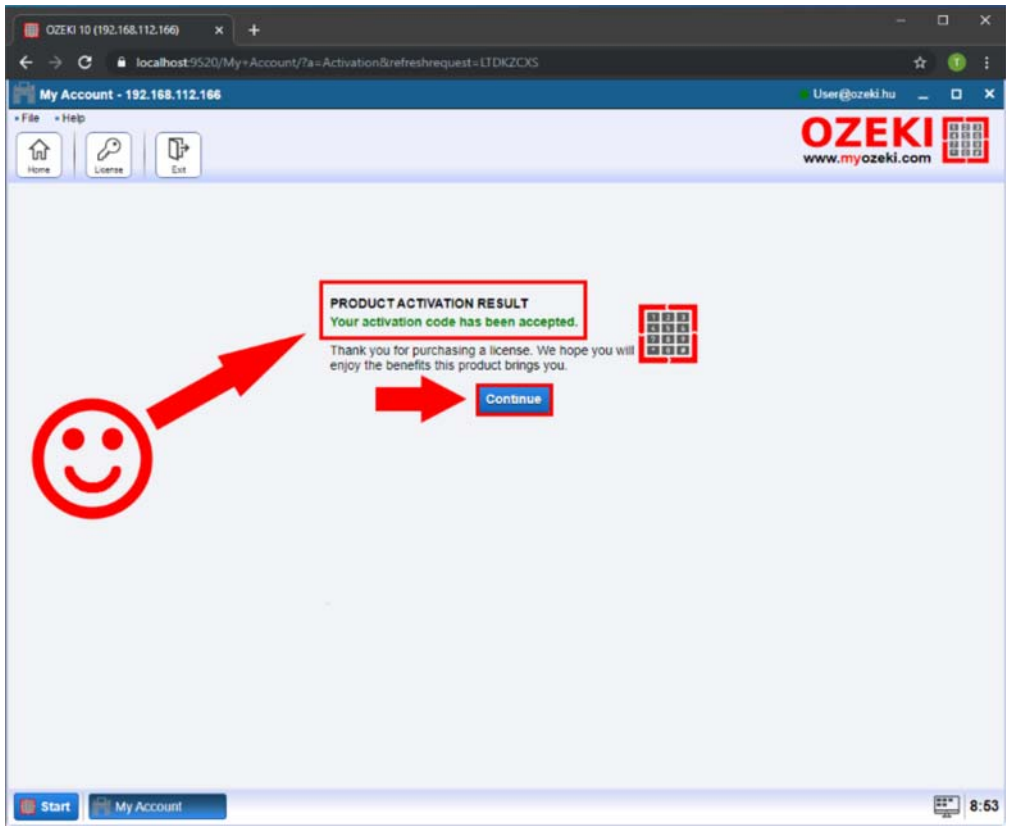

**Figure 8** - Activation code accepted

In the Home page you can see your License codes.

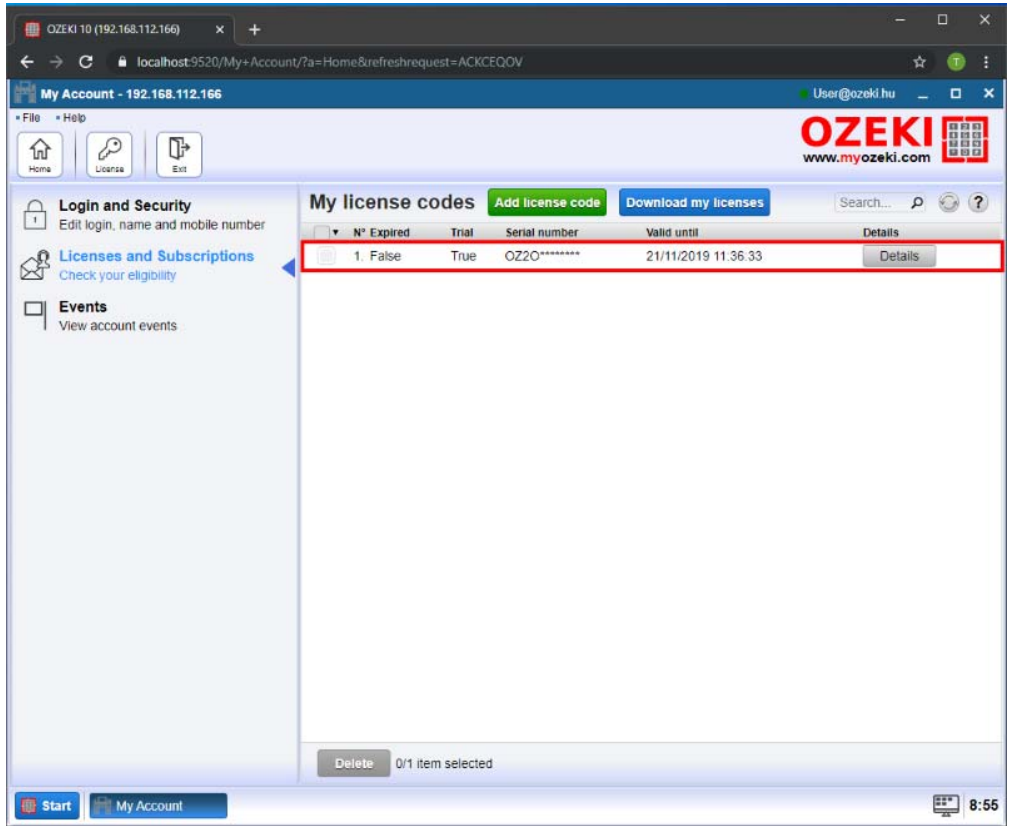

**Figure 9** - My License codes

# **Recording options**

*Check out all the great recording options that Ozeki Camera Recorder ensures. This page is an overview of the recording options available in Camera Recorder. You can read a short introduction about the recording solution to get an idea about the recording option, and if you like the solution, you can just go ahead to the guide that explains how you can configure your system to get that recording solution.*

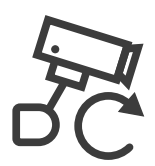

#### **Continuous recording**

If you want to record everything captured by your camera, continuous recording job is the solution that you are looking for. Continuous recording provides a constant recording of the footage when the recording is enabled. You can set a maximum length for the recorded video and also ask for a report message when the recording finished. You can also rewatch or download the recorded video from Camera Recorder. Find out more about how continuous recording works

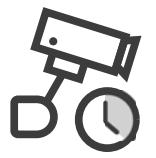

#### **Scheduled recording**

The scheduled camera recording job is a great solution in case you know what is the time interval, that you want to record with your camera. This recording solution ensures the ability to setup an exact time interval, that defines when the recording will start and when it will stop. Find out how to create a scheduled recording job

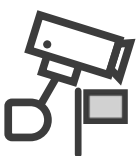

#### **Event driven recording**

Event driven recording job is the solution that you are looking for if you would like to record the image of your camera only in case of a specific event occurs. With this solution, you can set the event that will trigger the recording and also you can define the length of the recording after the event triggered the recording.

Find out all detail of a event driven recording job

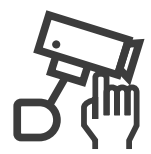

#### **Manual recording**

With a manual recording job you have the ability to start and stop the recording by sending a simple text message to the connected camera connection. These controlling messages can be defined during the configuration of the manual recording job. Learn about how you can create a manual recording job

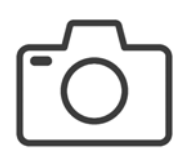

#### **How to take snapshots**

Camera Recorder provides you the ability to take a snapshot of the camera image anytime you want. This can be done by just clicking on a button or you can also setup a periodic time to take snapshots automatically. All your snapshots can be previewed and downloaded from Camera Recorder.

Find out how you can take snapshots

## Continuous camera recording jobs

*This guide provides you some information about how you can create a continuous camera recording job in Ozeki Camera Recorder. This type of recording job records the image of the selected video continuously when the recording is enabled. You can also set the length of the recorded video.*

#### Step 1 - Create new continuous recording job

You can create a continuous recording job with a connected camera. In Ozeki Camera Recorder, select the Recording jobs menu and then click on the Create new Recording job button. From the list of recording job types select the Continous (Figure 1). Continuous recording job allows you to record your camera feed constantly.

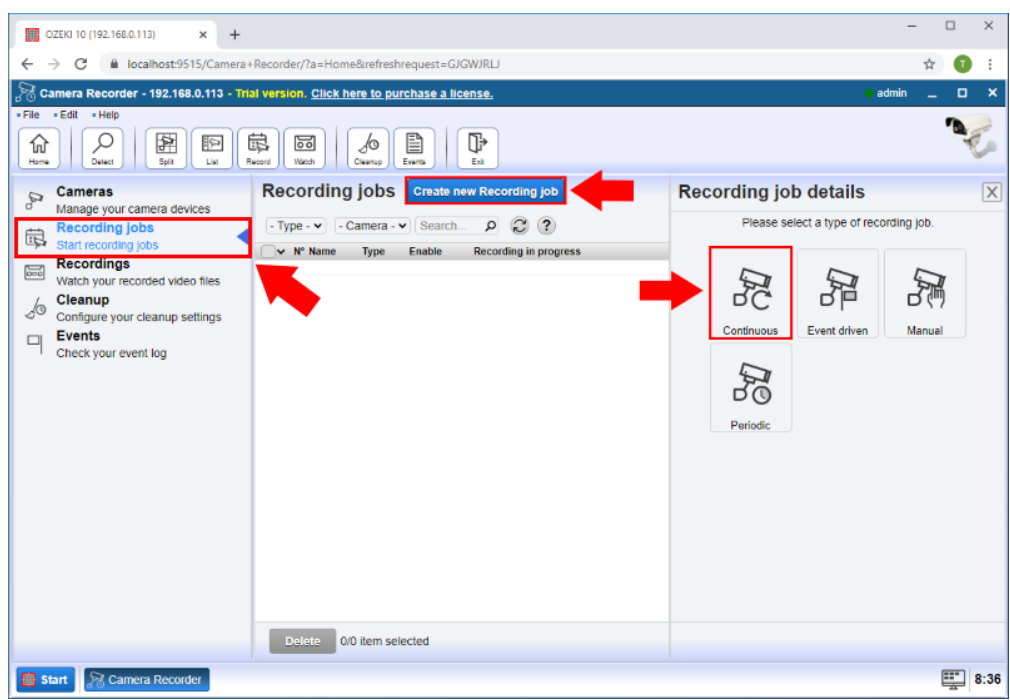

Figure 1 - New continuous camera recording job

#### Step 2 - Configure continuous camera recording job

In the Details menu of the Continuous recording job, you need to select the camera which will record the footage. Here, in this menu, you can also set a maximum length for the recorded video (Figure 2). After you set everything you needed, just click on OK to create the recording job.

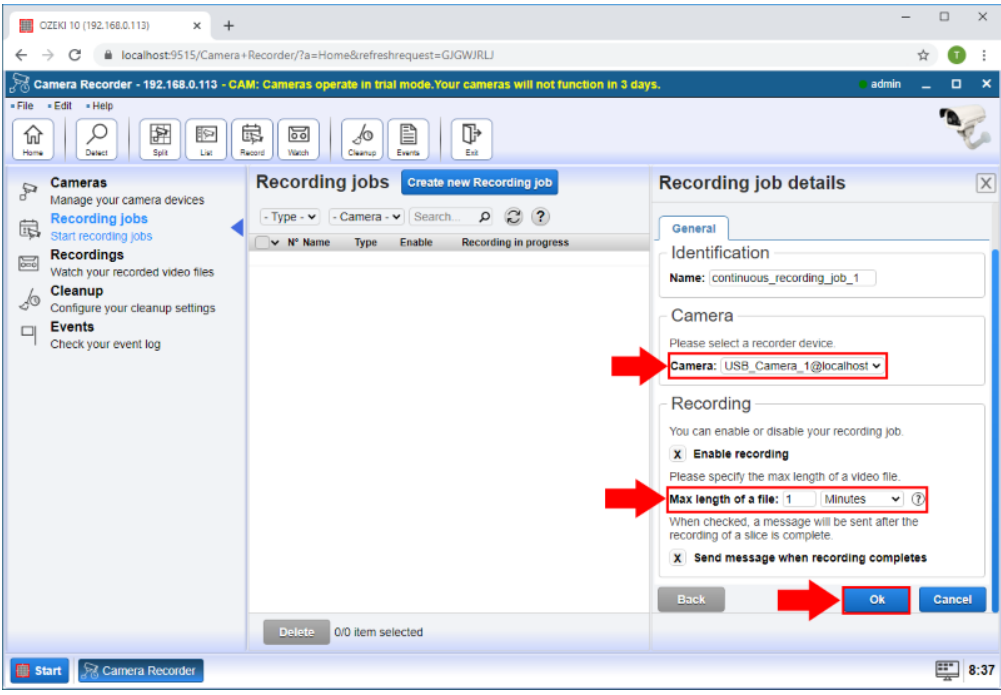

Figure 2 - Configure continuous camera recording job

#### Step 3 - Play recorded video

After the recording of the video finished, you can rewatch the recorded footage in the Recordings menu. Here, you can see all your recorded videos in a list (Figure 3). By clicking on a video, you can watch the video or write a little comment on it.

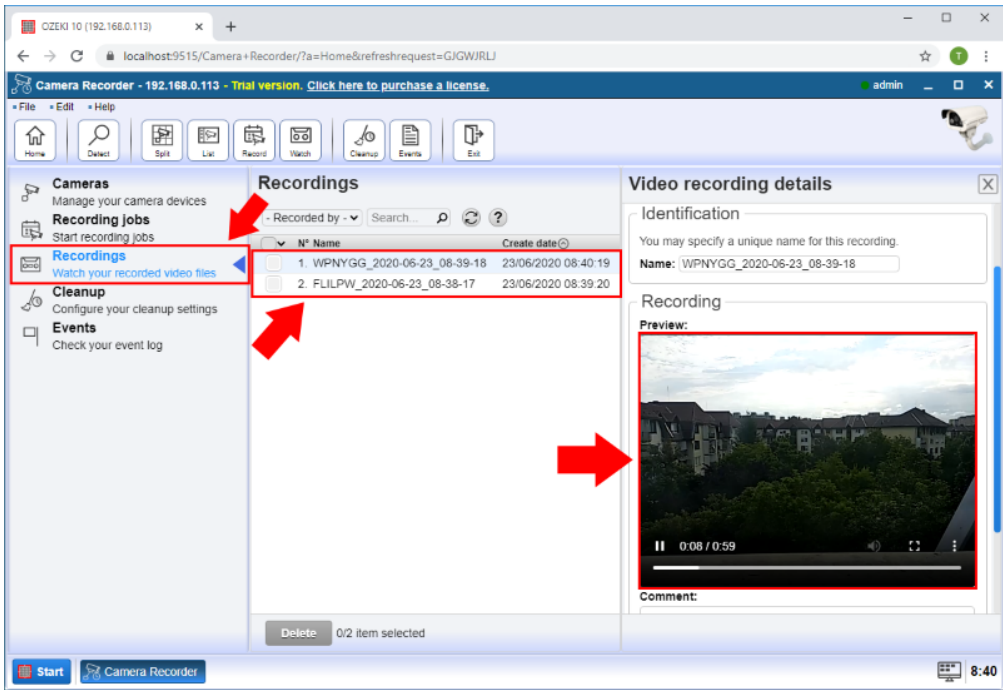

Figure 3 - Play recorded video

# **Scheduled camera recording jobs**

*The following document is about to show you how you can create a scheduled camera recording job in Ozeki Camera Recorder. The scheduled camera recording job is capable of record the image of the camera in a specified period. For example, you can set a recording every Thursday from 13:00 to 17:30 with this recording job.*

#### Step 1 - Create new scheduled recording job

To create a scheduled recording job, you need to select the Recording jobs menu in Camera Recorder. Here, you have to click on the Create new Recording job button. Finally, from the list of available recording jobs, now you need to select Periodic as Figure 1 shows below.

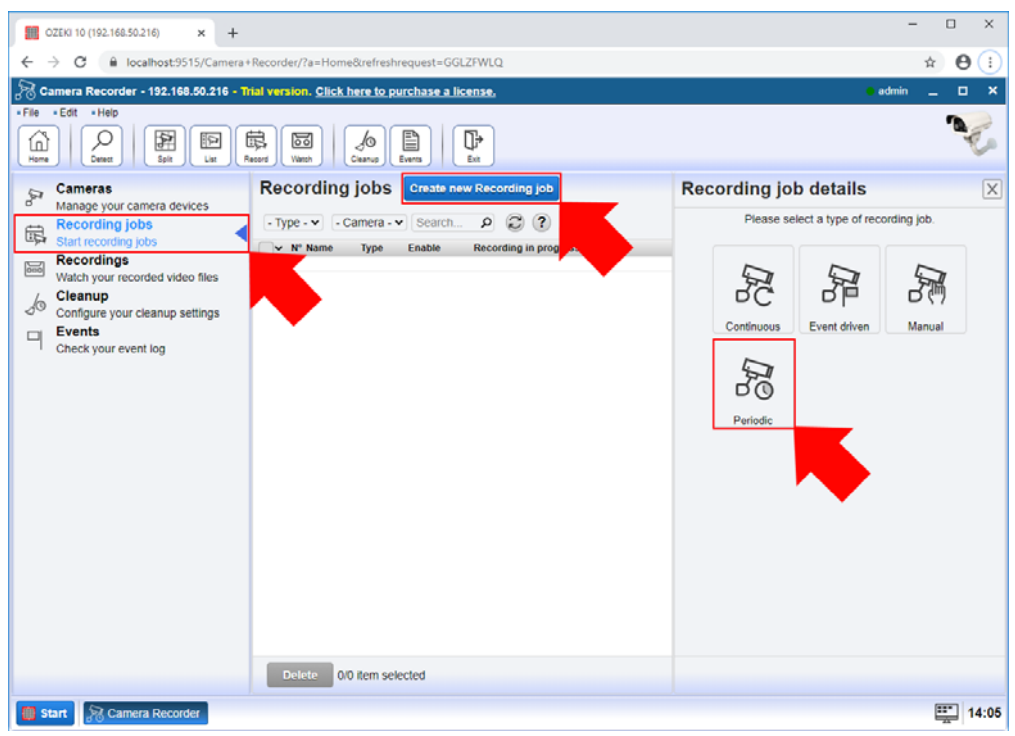

Figure 1 - New scheduled camera recording job

#### Step 2 - Configure scheduled camera recording job

In the configuration menu, first, you need to select the camera that you wish to record. Then, you can specify the time interval of the recording by adjusting the time interval. Here, you can set a recording for a given day of the week or the month (Figure 2). Lastly, just click on OK to create the scheduled recording job.

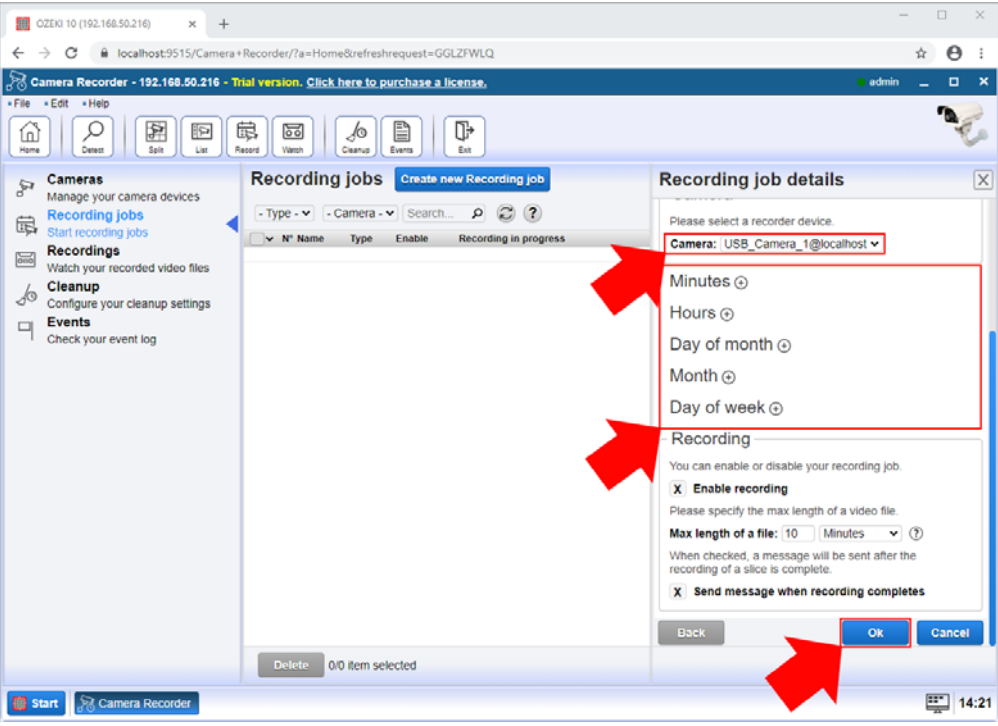

Figure 2 - Configure scheduled camera recording job

### Step 3 - Play recorded video

After the recording of the video finished, you can rewatch the recorded footage in the Recordings menu. Here, you can see all your recorded videos in a list (Figure 3). By clicking on a video, you can watch the video or write a little comment on it.

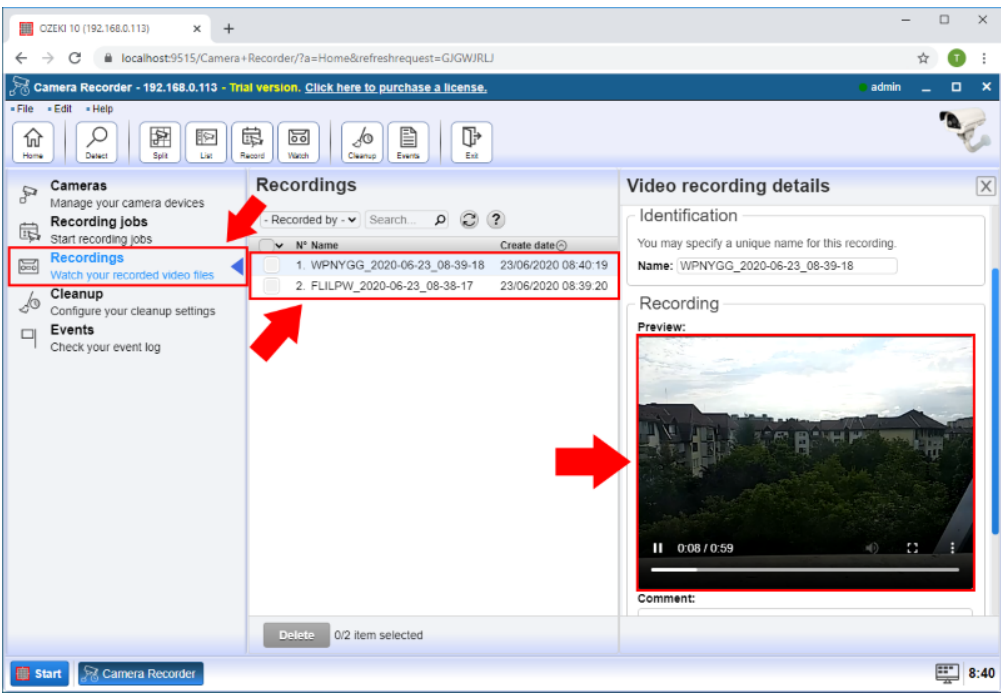

Figure 3 - Play recorded video

# **Event driven recording jobs**

*Ozeki Camera Recorder provides you the ability to record footage in case an event occurs. This guide demonstrates how you can create an event driven camera recording job. This type of recording is useful when you want to record the video footage when a specified event triggered the recording.*

#### Step 1 - Create new event driven recording job

An event driven camera recording job can be created easily in Ozeki Camera Recorder. To do this, just select Recording jobs from the side menu, and here, click on Create new Recording job. Then, from the list of available recording jobs, just click on Event driven, as Figure 1 demonstrates it.

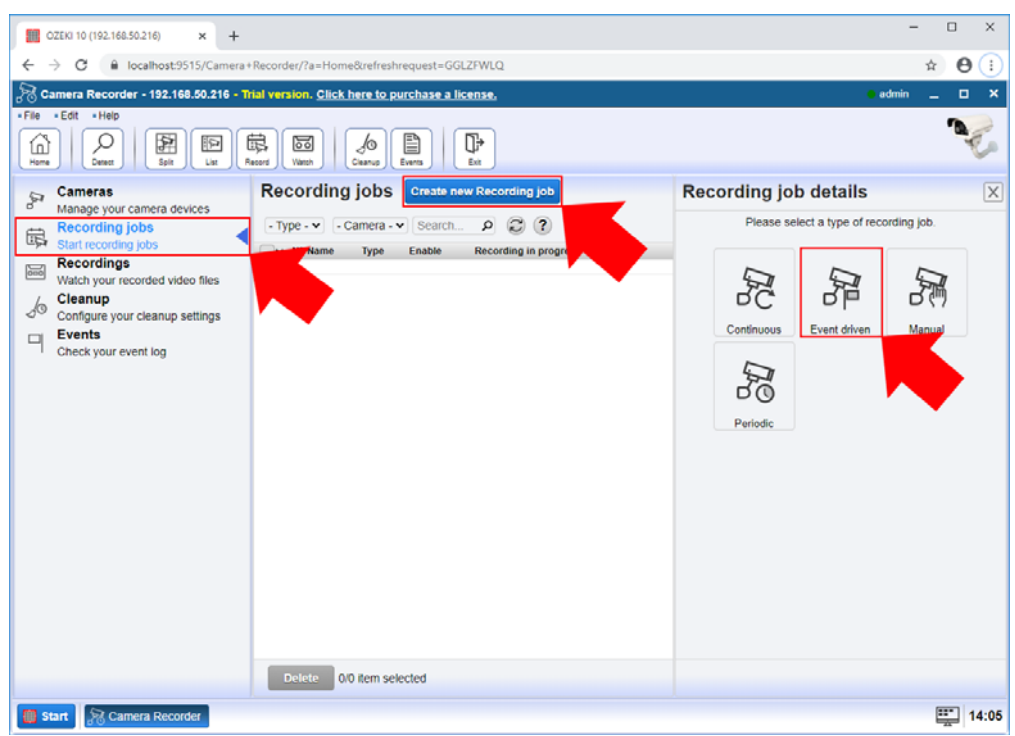

Figure 1 - New event driven camera recording job

#### Step 2 - Configure camera recording job

When configuring the event driven recording job, first, you need to select the camera which will to the recording job. Then, you can set a text message as an event, that will trigger the recording. In the next section, you can set the length of the video after the event triggered (Figure 2). Lastly, you just need to click on OK to create the event driven recording job.

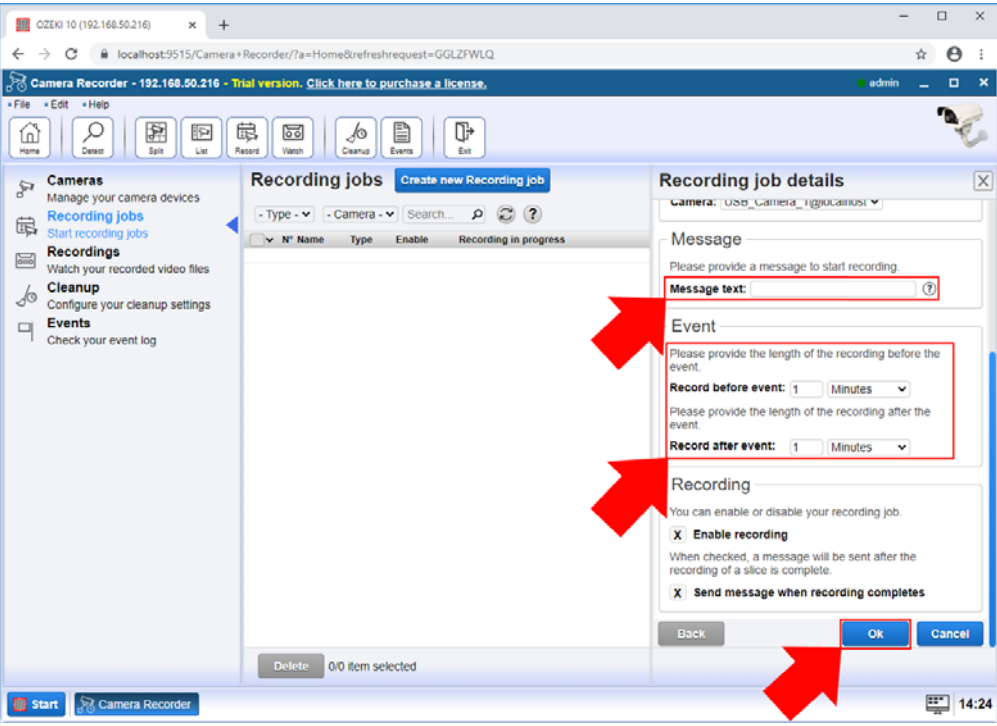

Figure 2 - Configure event camera recording job

### Step 3 - Play recorded video

After the recording of the video finished, you can rewatch the recorded footage in the Recordings menu. Here, you can see all your recorded videos in a list (Figure 3). By clicking on a video, you can watch the video or write a little comment on it.

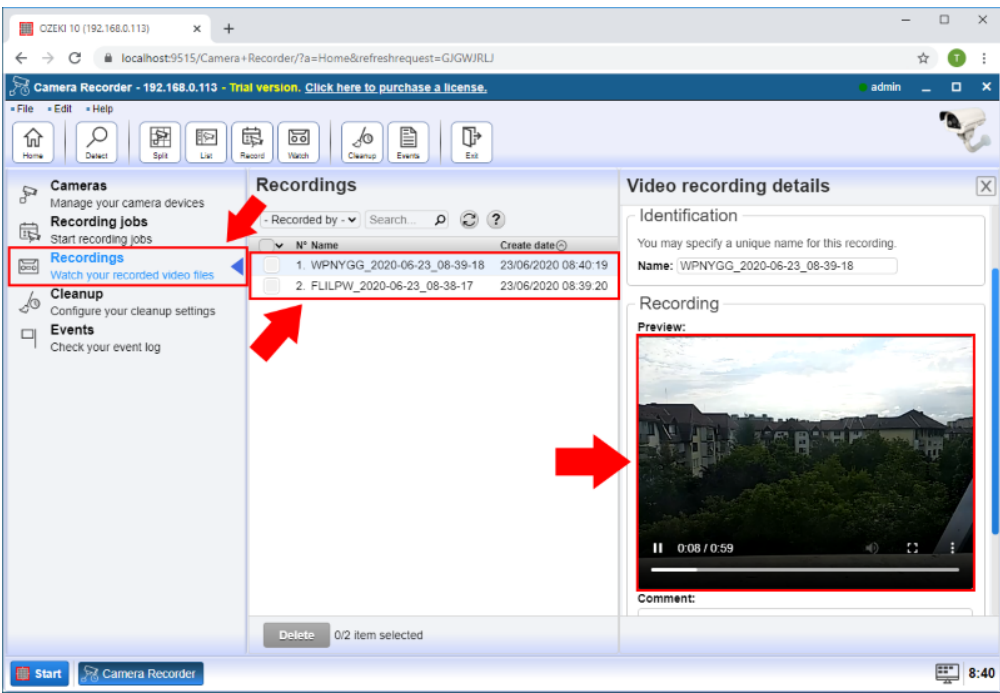

Figure 3 - Play recorded video

## **Manual camera recording jobs**

*This little guide is about to provide some useful information about how you can create a manual recording job in Ozeki Camera Recorder. This type of recording job allows you to start and stop the recording by a simple text message.*

#### Step 1 - Create new manual recording job

The manual camera recording job can be created easily in Ozeki Camera Recorder. To do this, just click on Recording jobs from the side menu, and here, click on Create new Recording job. Then, from the list of available recording jobs, just select on Event driven, as you can see it in Figure 1.

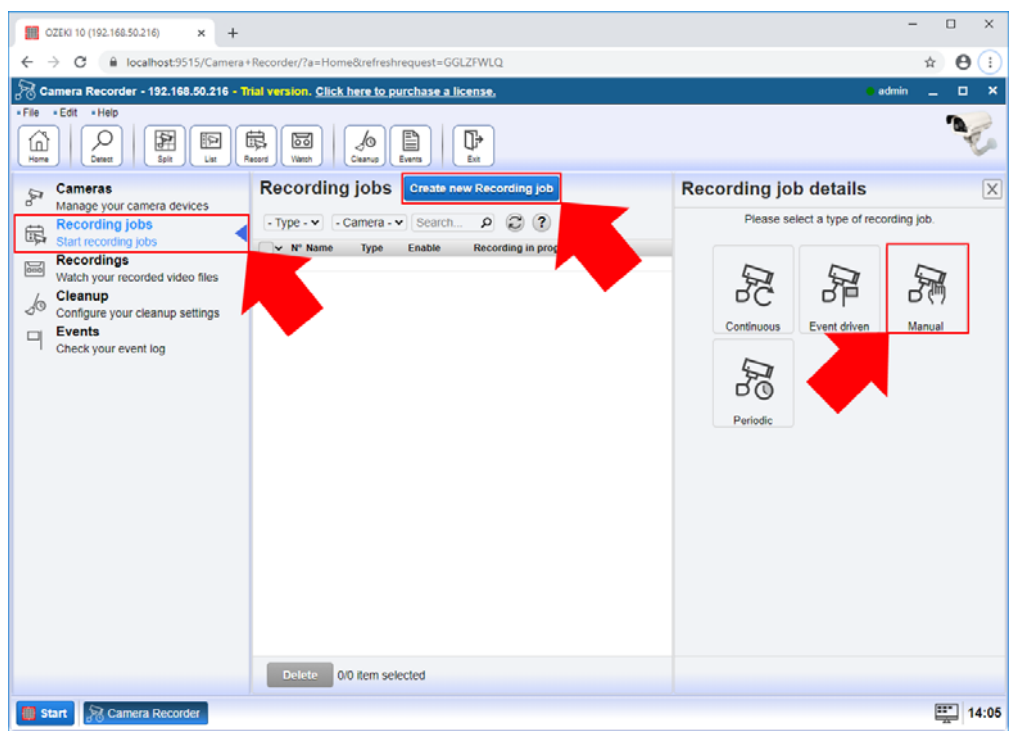

Figure 1 - New manual camera recording job

#### Step 2 - Configure camera recording job

In the next step, you need to configure your manual recording job. Here, you can select a camera for the recording job. Then, you need to specify a starting and finishing message (Figure 2) that will start and stop the recording job. Finally, just click on OK to create the manual recording job.

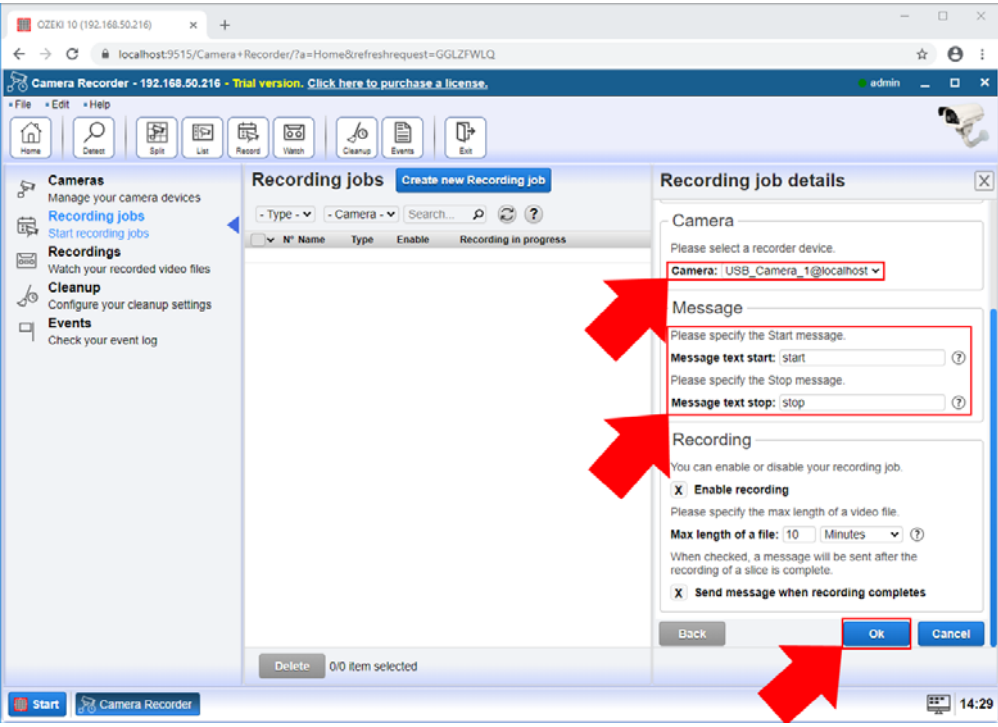

Figure 2 - Configure manual camera recording job

### Step 3 - Play recorded video

After the recording of the video finished, you can rewatch the recorded footage in the Recordings menu. Here, you can see all your recorded videos in a list (Figure 3). By clicking on a video, you can watch the video or write a little comment on it.

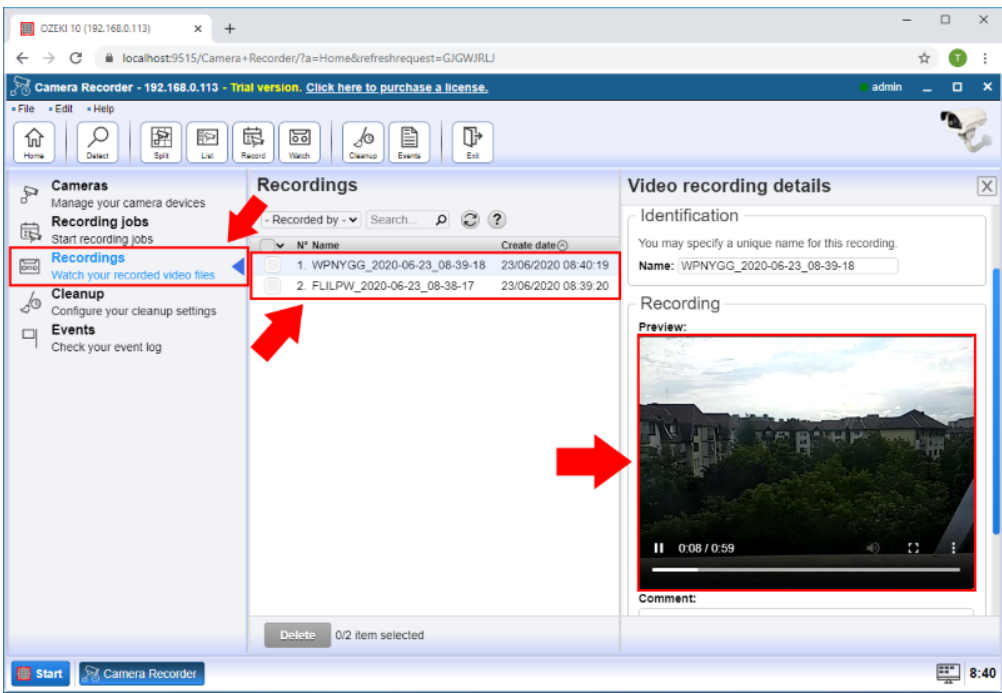

Figure 3 - Play recorded video

## How to take camera snapshots

*This simple guide is about to show you how to take snapshots from your camera in Camera Recorder. The snapshots can be taken manually or you can also set a time interval when the system automatically takes a snapshot and stores it for you. The snapshots are always available for you to preview or download them.*

#### Step 1 - Open your camera connection

The first step of taking a snapshot is to open a camera connection that you would like to take a picture from. This can be done easily by selecting the Cameras menu in the Camera Recorder and here, as Figure 1 shows it, just click on the camera connection from the list of available connections.

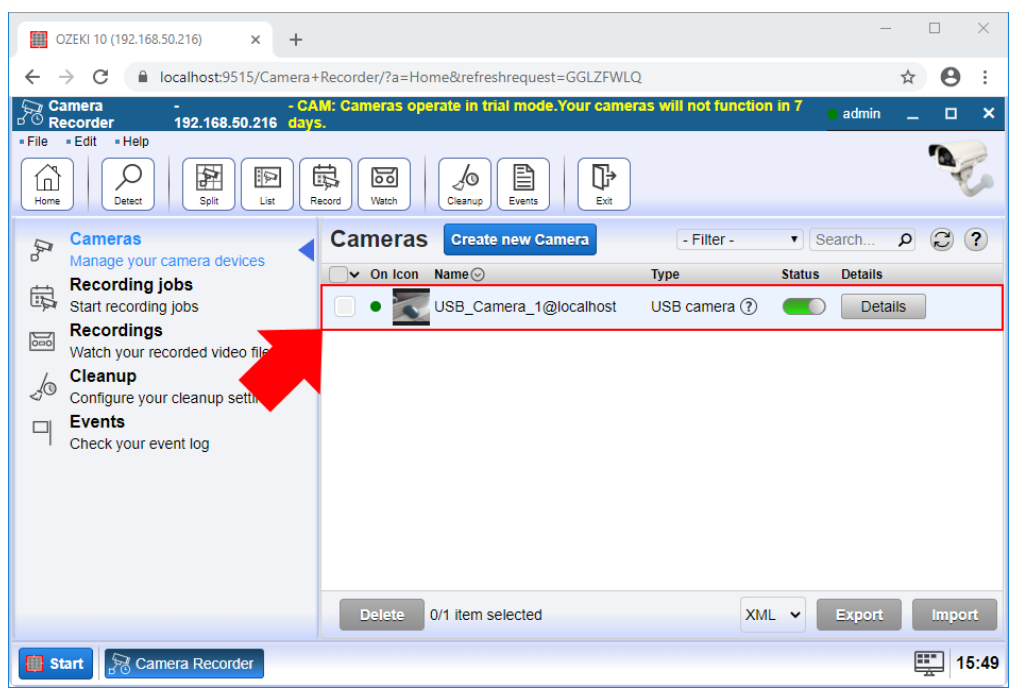

Figure 1 - Select the camera connection

#### Step 2 - Take immediate snapshot from the camera

In the menu of the camera connection, the main window shows the image of the camera. Here, you can easily monitor, what your camera sees. To capture a moment that you would like to store as an image, just click on the Take snapshot button below as you can see it in Figure 2.

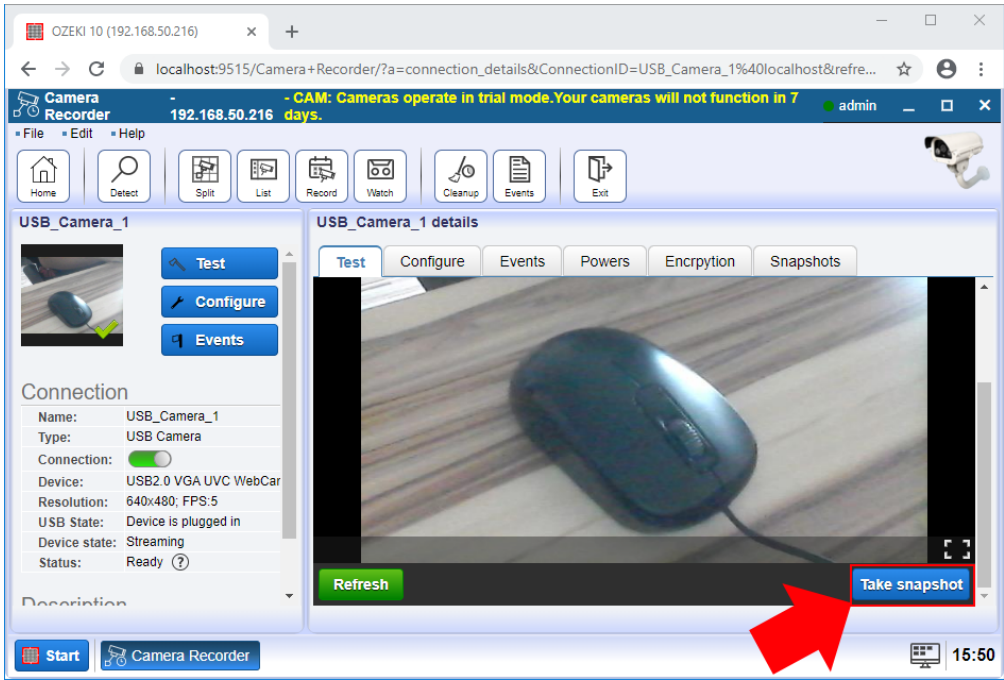

Figure 2 - Take snapshot by clicking on Take snapshot button

#### Step 3 - Set periodic snapshot capturing

Camera Recorder also ensures the ability to take periodic snapshots of your camera. To be able to do this, just select the Configure tab in your camera connection, and here, click on the Advanced tab. As Figure 3 demonstrates it, in the Snapshot menu, you can enable the periodic capture and also set a time interval in seconds between the frame captures.

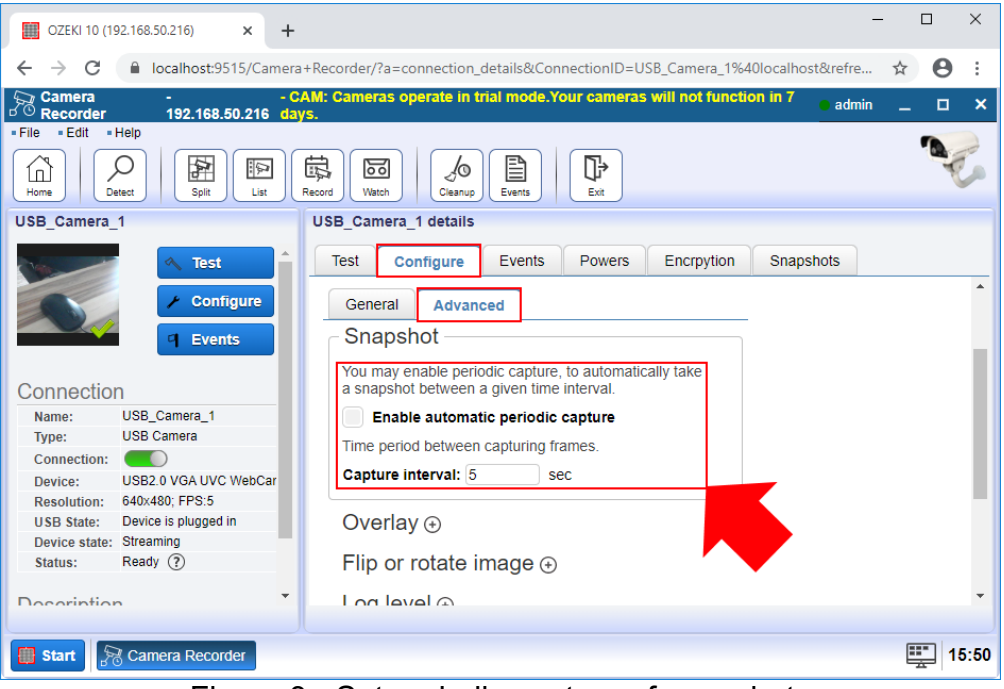

Figure 3 - Set periodic capture of snapshots

#### Step 4 - Watch all taken snapshots

Every snapshot that you captured from your camera can be viewed in the Snapshots tab (Figure 4). Here, you can see the list of the snapshots, with their name and a timestamp of the creation time. To preview a snapshot, just point to the eye icon with your mouse, and a little picture box is going to appear with the snapshot. You can simply download a snapshot by just clicking on the name of the snapshot that you would like to download.

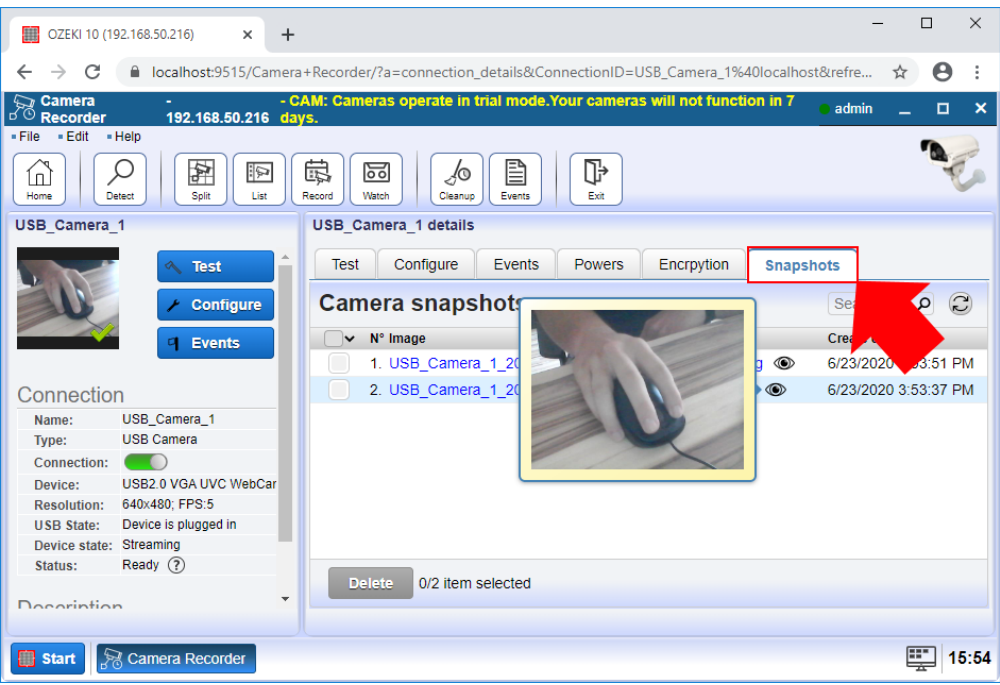

Figure 4 - Watch the preview or download your snapshots

## **Computer vision**

*Check out some of the great computer vision configurations you can setup with your cameras. This page is an overview of the most popular setups. You can read a short introduction to the solutions to get an idea of what it does. If you like the solution, you can jump to the guide that explains how to configure your system to get a similar setup.*

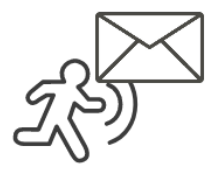

#### **Motion detection to e-mail alert**

Find information about how you can use your camera as a motion detector and send alert messages in case it senses motion. By setting up en e-mail connection in Ozeki, you will be able to forward an alert e-mail message from the motion detector camera to that e-mail connection if the camera detected some motion. Find out more about how to send e-mail alert when detecting motion

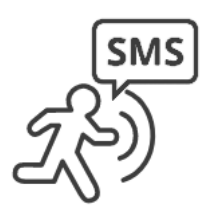

#### **Motion detection to SMS alert**

Learn about how you can use your connected camera to detect motions and send SMS alerts in case a motion triggers the camera. You can set up an SMS connection in Ozeki which can receive the alerts in case the connected camera detects a motion. Let's get started. Find out how to send SMS alert from motion detection

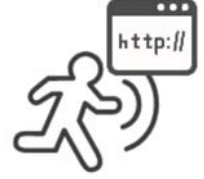

#### **Motion detection to HTTP request**

Your camera that is connected to Ozeki Camera Recorder can be used as a motion detector camera. The motion detector camera can send alert messages as an HTTP request in case it detects motion. The HTTP client can be created in Ozeki and it will forward the detection alert message using HTTP request.

Learn about how to make HTTP request by detecting motion

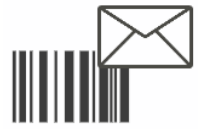

#### **Barcode scan to E-mail**

In Ozeki Camera Recorder, you can use your camera to scan barcodes and read the data that the barcode contains. The detected and scanned barcode and the information from it can be sent by e-mail. For that, you need to set up an e-mail connection in Ozeki which will receive the data from the barcode scanner.

Find out how to detect barcodes and send e-mail alerts

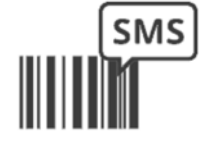

#### **Barcode scan to SMS**

The camera which is connected to Ozeki Camera Recorder can be used to scan barcodes and get the data from the barcode. Camera Recorder also provides the opportunity to send the data stored in the barcode via an SMS message. To do that, you need an SMS connection, that can be easily created in Ozeki.

Learn to send e-mail messages from barcode scanner

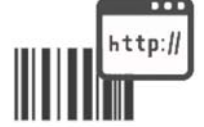

#### **Barcode scan to HTTP**

Ozeki Camera Recorder ensures the ability to send the data from the scanned barcode using HTTP. For that, you just need a camera and connect it to Camera Recorder as a barcode scanner, and an HTTP client which can be also created in Ozeki quite easily as well. Learn about how to scan barcodes to HTTP

## How to send email alert when motion detected

*The following guide is about to show how you can establish a motion detection connection in Camera Recorder and send alerts via e-mail when it detects a motion. The guide provides a step by step guide which shows how you can create an e-mail connection which will forward the alerts to the e-mail account and how to create the motion detection connection itself.*

### **Step 1 - Open Control Panel**

First step of the guide is to open the Control Panel application from the Ozeki desktop, where you can create various connection type to connect different applications and devices (Figure 1).

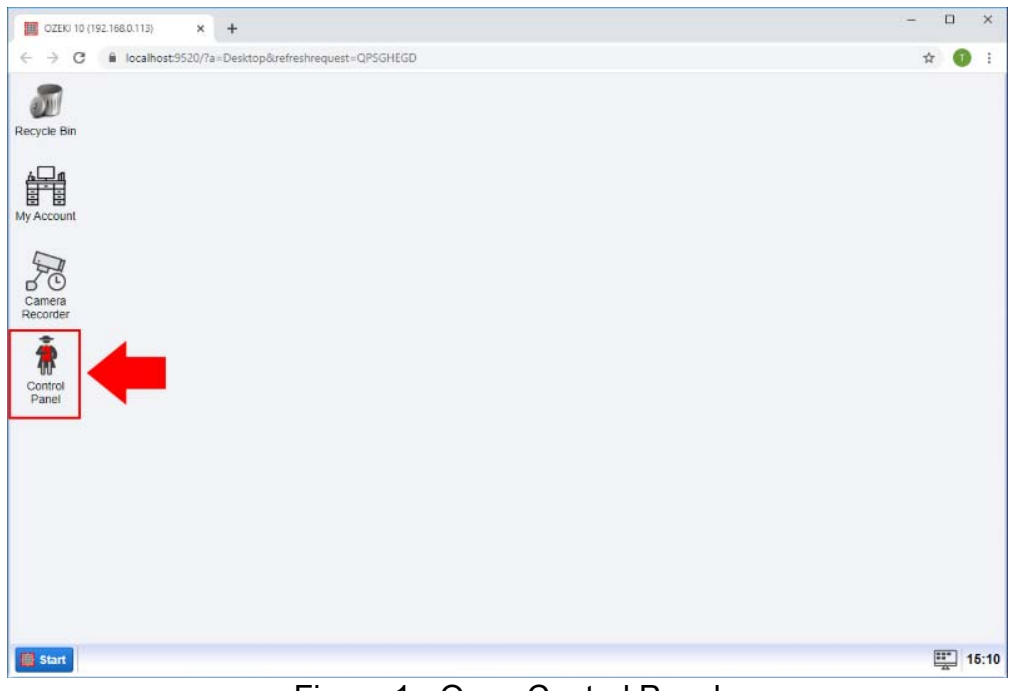

Figure 1 - Open Control Panel

### **Step 2 - Create new connection**

In the Control Panel application, now we want to connect to an email server, so to be able to do that, just click on the Create new Connection button and then select Messaging from the list of connection methods (Figure 2).

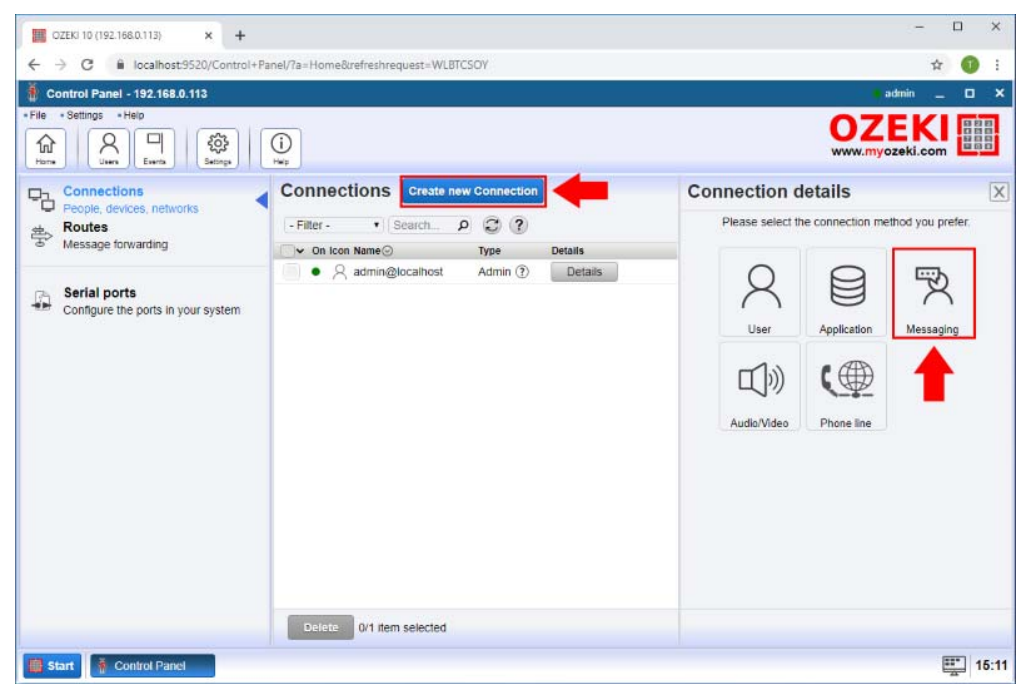

Figure 2 - Create new connection

Here, in the Messaging menu, to create an e-mail connection, you need to select the E-mail type connection by clicking on its icon as you can see on the Figure 3.

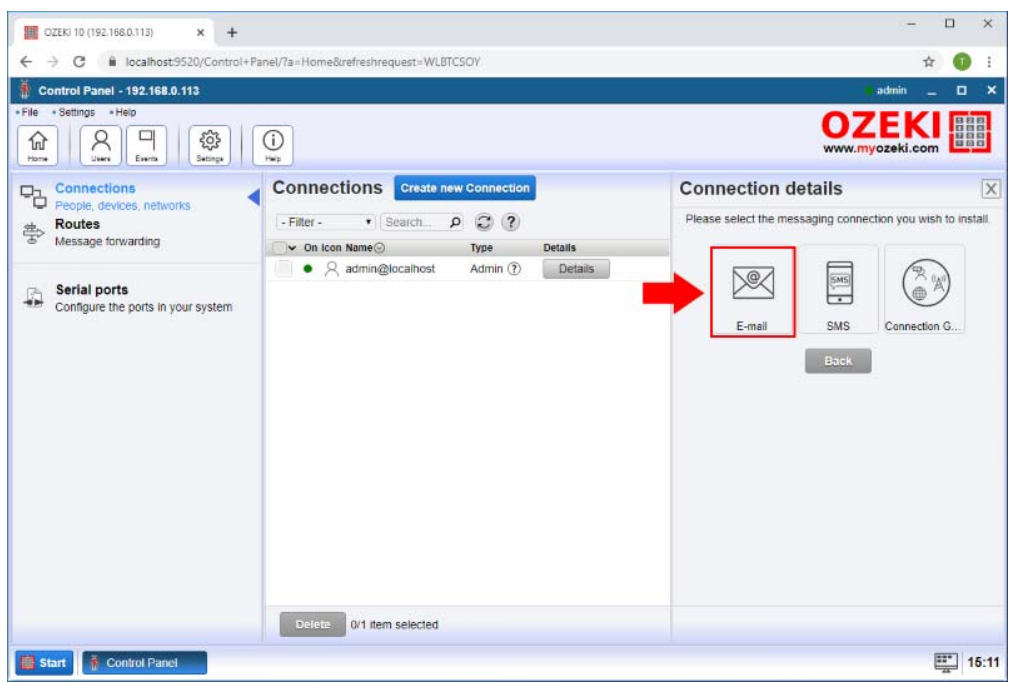

Figure 3 - Create email connection

You can connect different email servers such as SMTP, POP3 or directly to the Gmail solution. Now we use an SMTP server so select the SMTP type as Figure 4 shows.

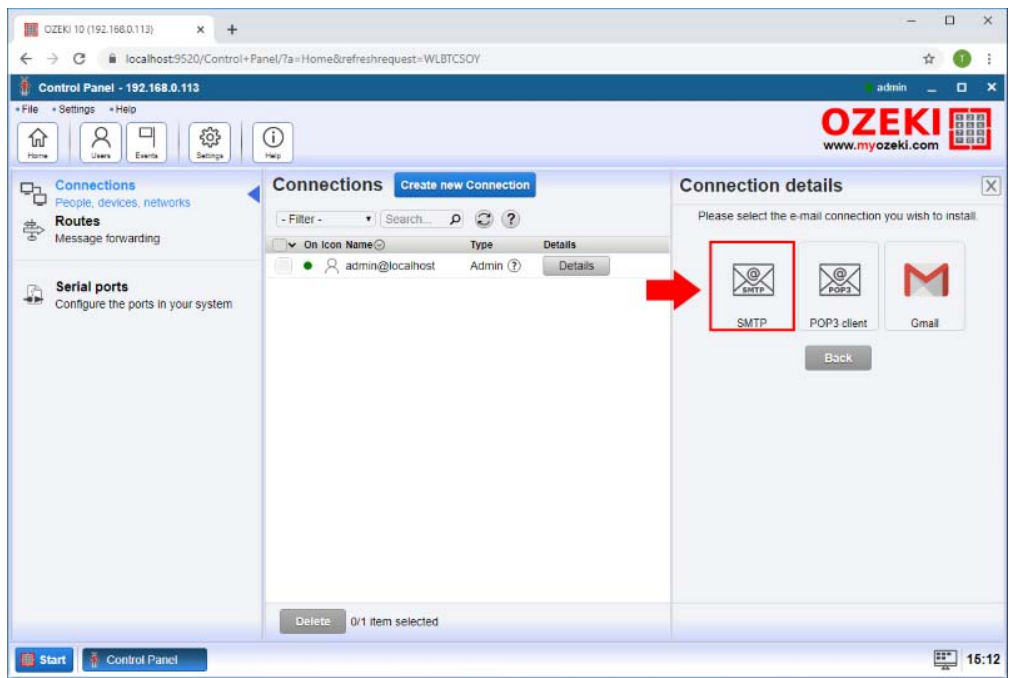

Figure 4 - Create SMTP Connection

#### **Step 4 - Specify connection details**

In the Connection Details menu specify the connection's name and then provide the sender address for the connection. After it enter the SMTP server indormation such as host name, port, authentication type, username and password (Figure 5).

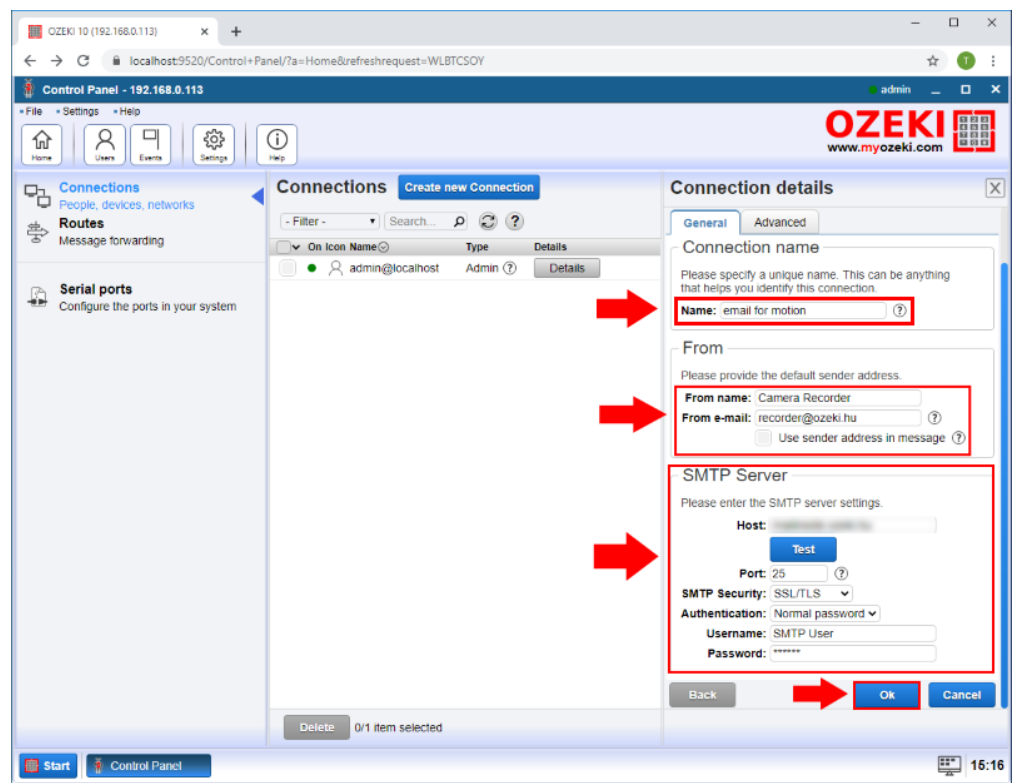

Figure 5 - Specify connection details

## **Step 5 - Open Camera Recorder**

After you have the email connection to send emails, you need a motion detector. To create a motion detector open the Camera Recorder app from the desktop as you can see on the Figure 6.

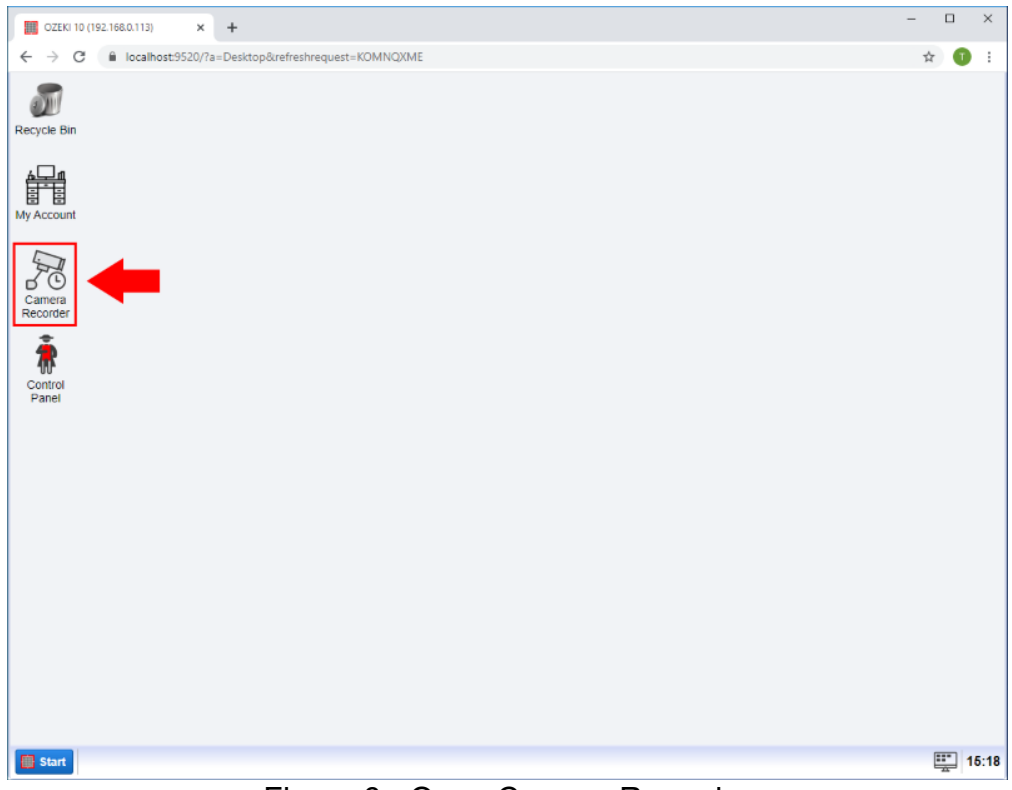

Figure 6 - Open Camera Recorder

#### **Step 6 - Create new Vision connection**

In the Camera Recorder application's home page click on the "Create new camera" button and select the Vision type (Figure 7).

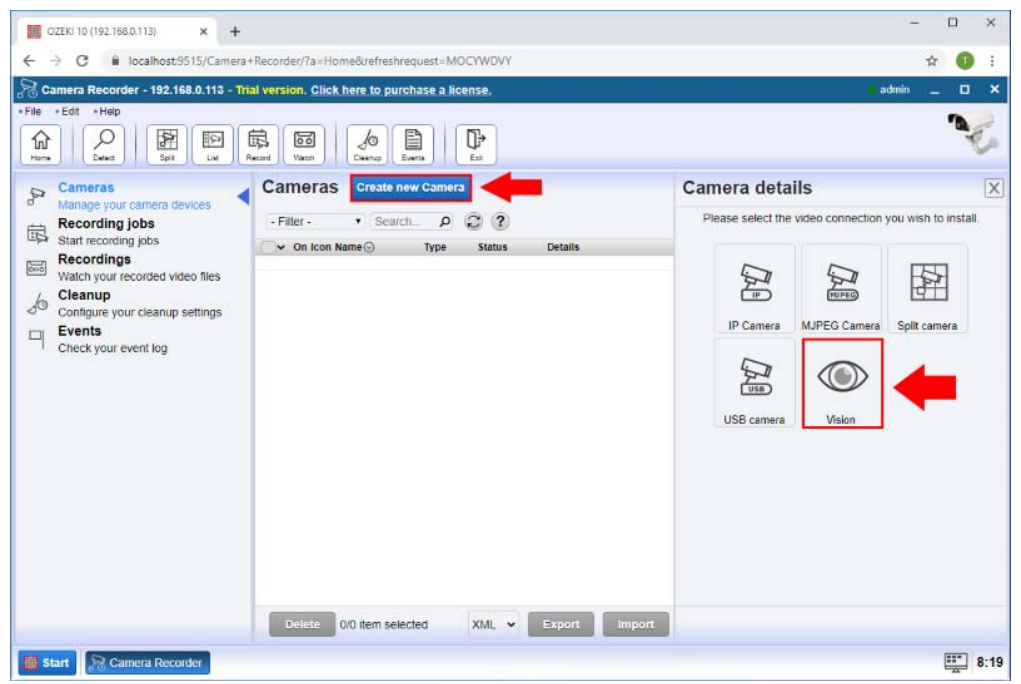

Figure 7 - Create new Vision connection

From the Vision type connections select the Motion connection to create a Motion detector

#### (Figure 8).

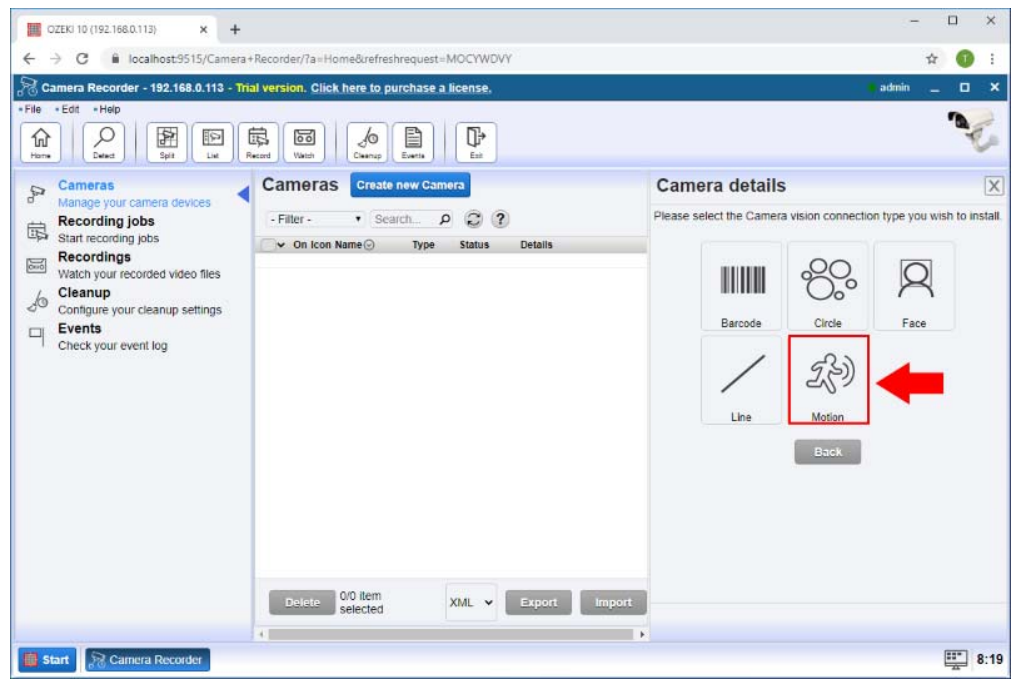

Figure 8 - Select Motion connection

### **Step 7 - Specify motion connection details**

In the Camera Details menu select the camera device you want to use and in the Alert section check the "Send alert message" box. In the To connection section select the email connection what you created before and enter the To Address what is the email address where you want to send the message. In the message box enter the message you want to send if the motion is detected. Finally if you want to send the detected frame check the "Include snapshot as attachment" box and click on the OK button (Figure 9).

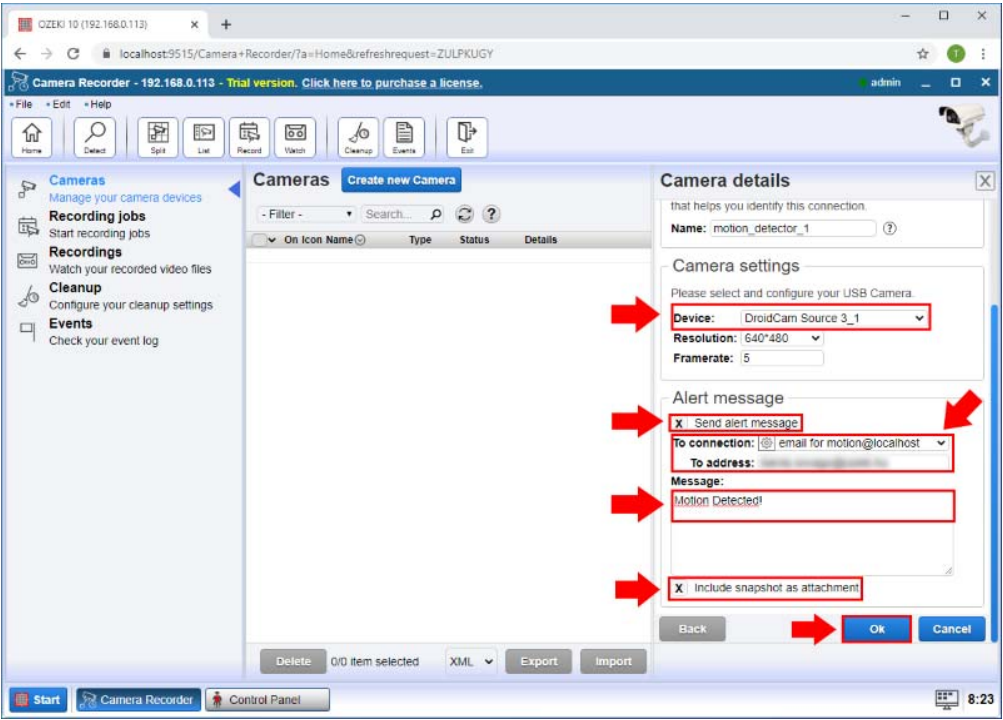

Figure 9 - Specify motion connection details

#### **Step 8 - Motion detector created**

After it you can see motion detector is created (Figure 10).

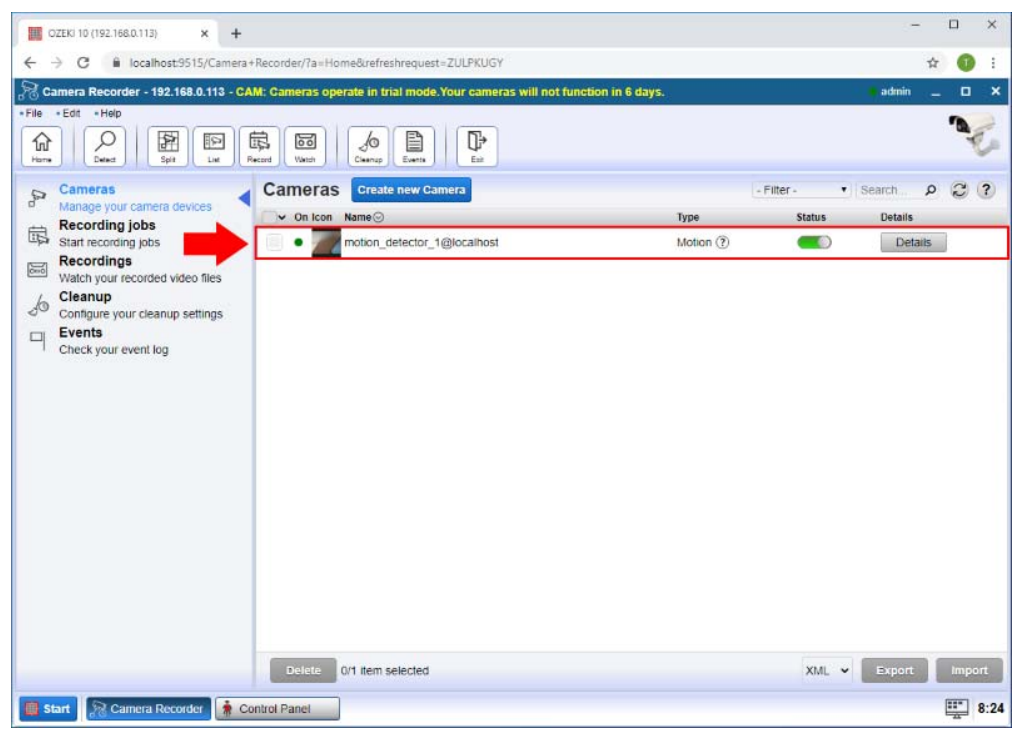

Figure 10 - Motion detector created

#### **Step 9 - Email received**

Now if motion is detected on the camera, the detector will send you an email to the specified email address where the given frame is attached as you can see on the Figure 11.

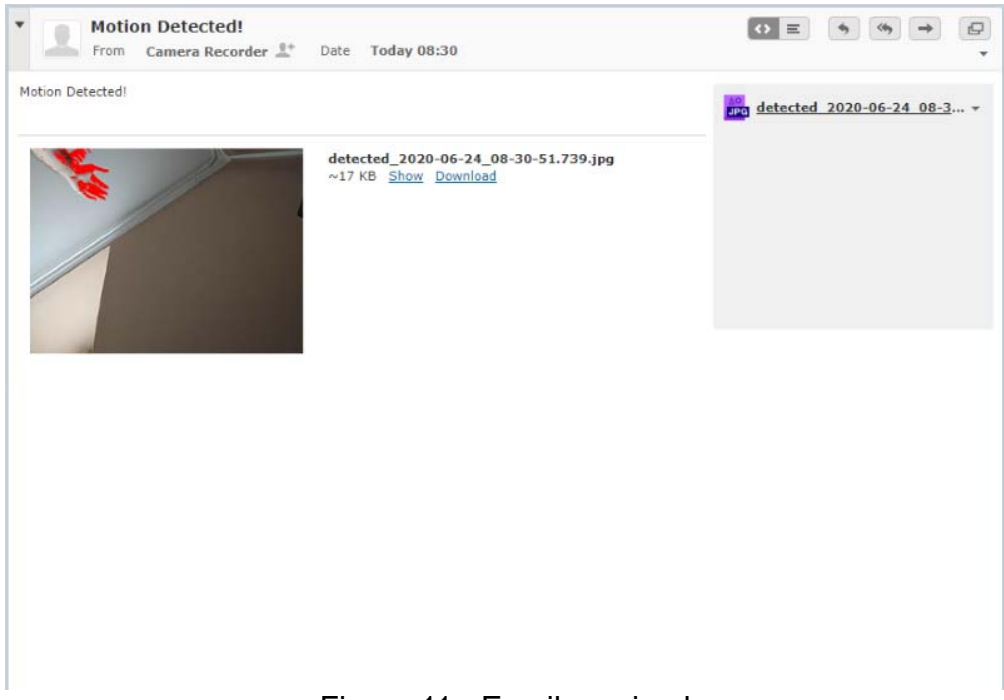

## How to send sms alert when motion detected

## **Step 1 - Open Control Panel**

Firs step is to open the Control Panel application where you can create various connection type to connect different applications and devices (Figure 1).

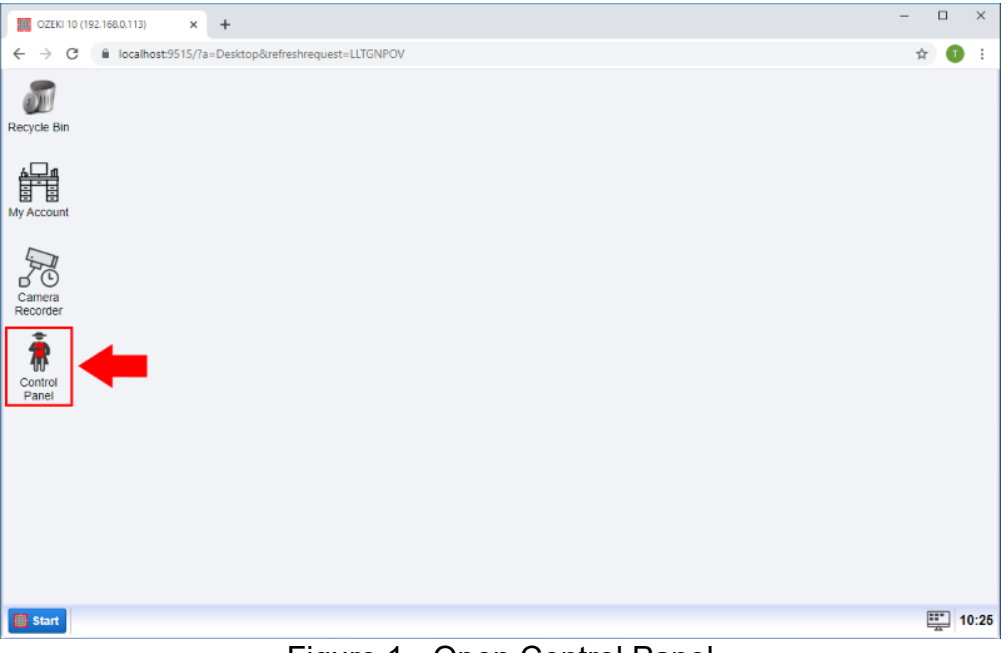

Figure 1 - Open Control Panel

### **Step 2 - Create new connection**

Now we want to connect to an sms modem so click on the create new connection button and then select Messaging (Figure 2).

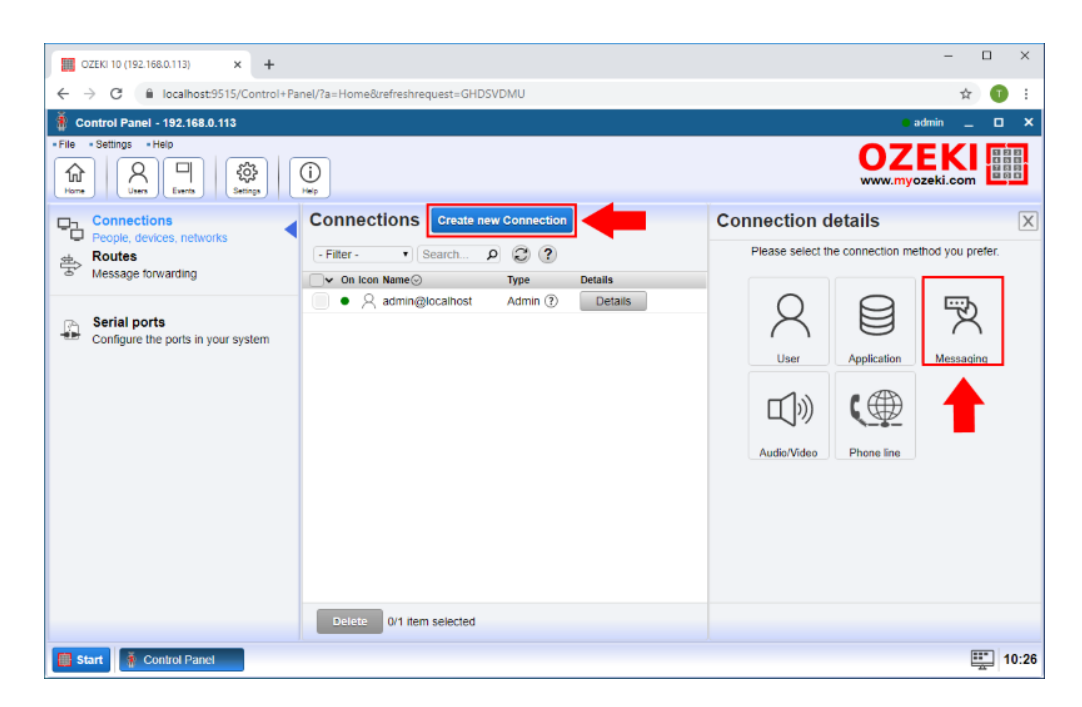

Under the Messaging select the SMS type connection as you can see on the Figure 3.

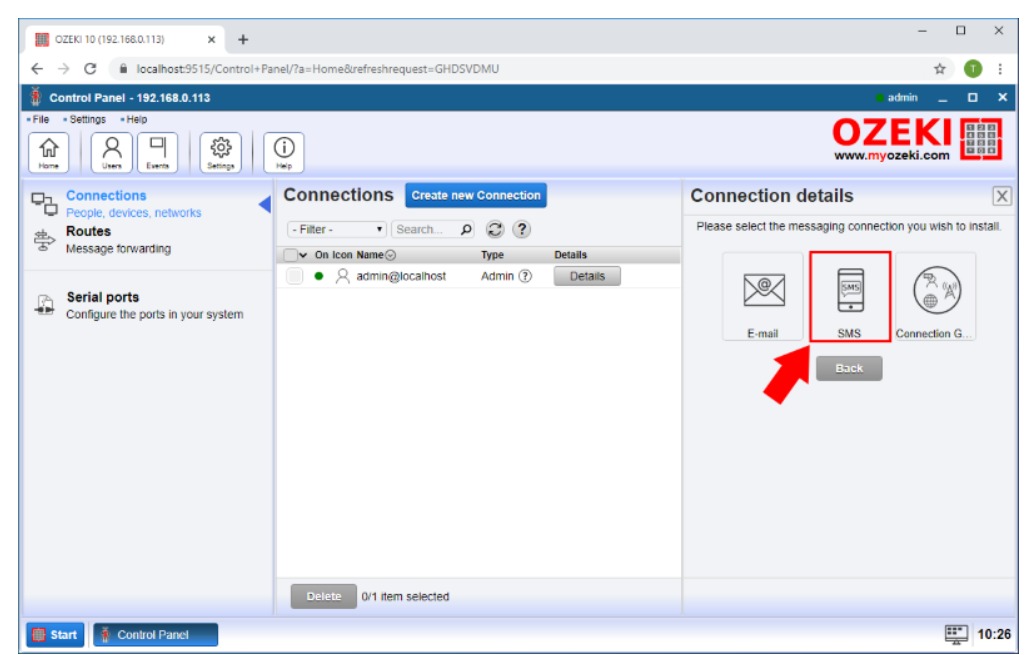

Figure 3 - SMS type connection

You can connect different SMS connection such as CIMD2, SMPP or UCP but now we use the SMS modem so select the SMS modem type as Figure 4 shows.

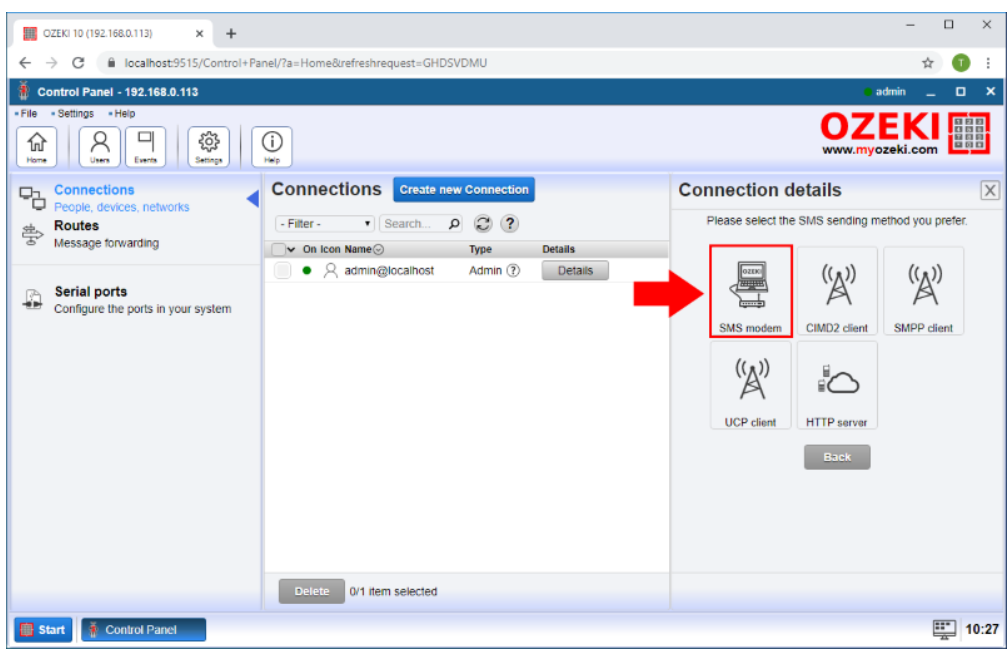

Figure 4 - SMS type connection

### **Step 4 - Connect to GSM modem**

In the Connection details menu, you need to select the port, where you connected the modem. For that, just click on the Autodetect button as you can see on Figure 5.

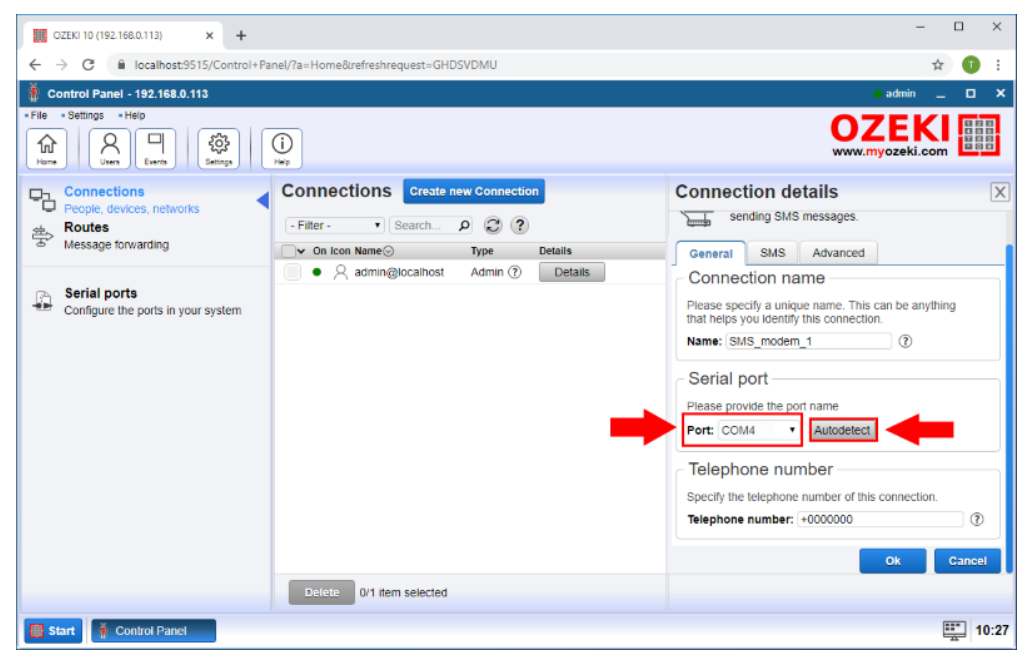

Figure 5 - Select modem port

This Autodetect option will detect your modem, and if it is connected right the following window should show up like in Figure 6.

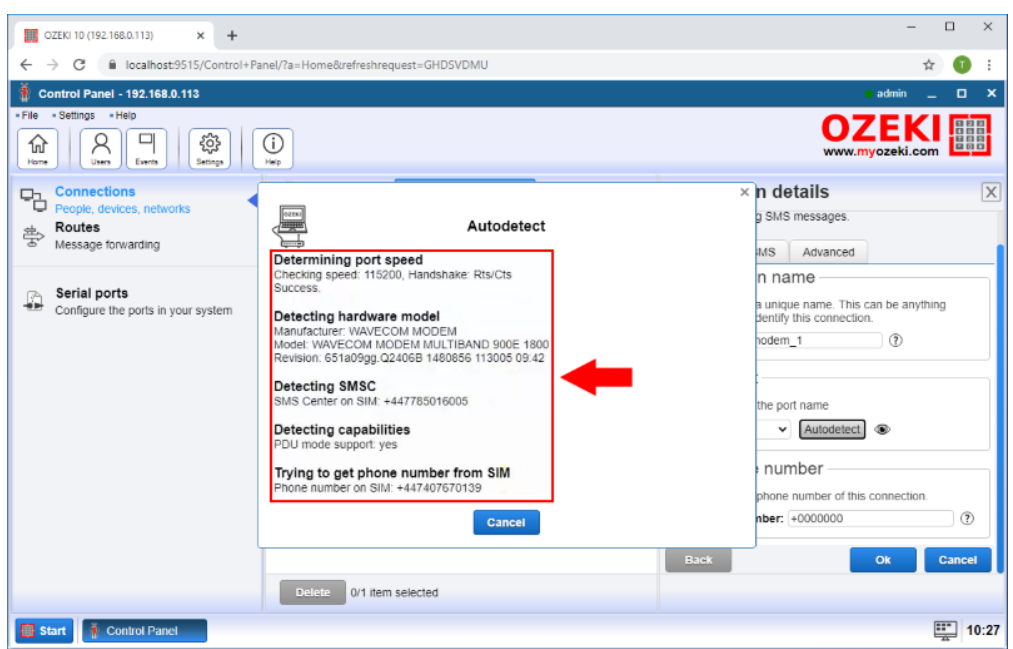

Figure 6 - Autodetect

## **Step 5 - Enable GSM modem**

To handle SMS messages with this connection, first, you need to enable the connection (Figure 7) by turning on the switch button in the connection details window.

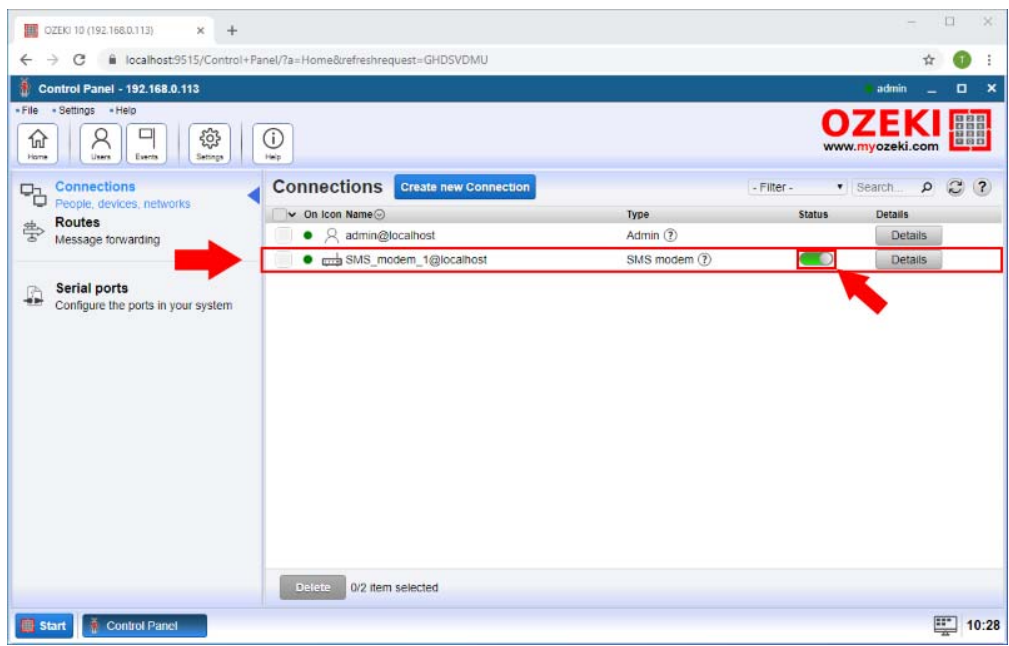

Figure 7 - Enable GSM modem

#### **Step 6 - Open Camera Recorder**

After you have the SMS Modem connection to send SMS, you need a motion detector. To create a motion detector open the Camera Recorder app from the desktop as you can see on the Figure 8.

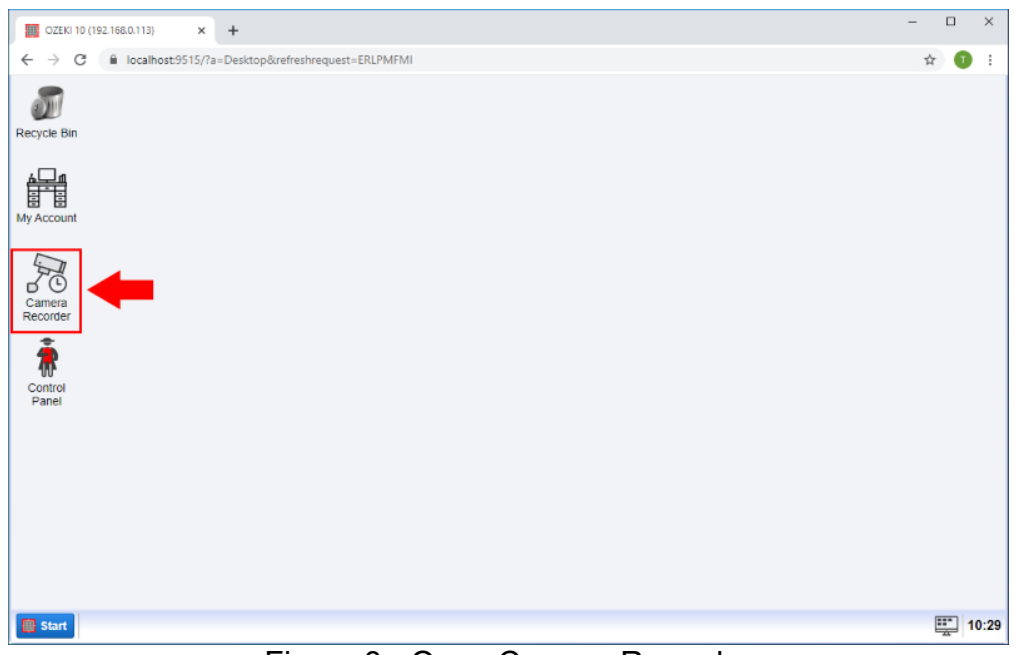

Figure 8 - Open Camera Recorder

#### **Step 7 - Create new Vision connection**

In the Camera Recorder application's home page click on the "Create new camera" button and select the Vision type (Figure 9).

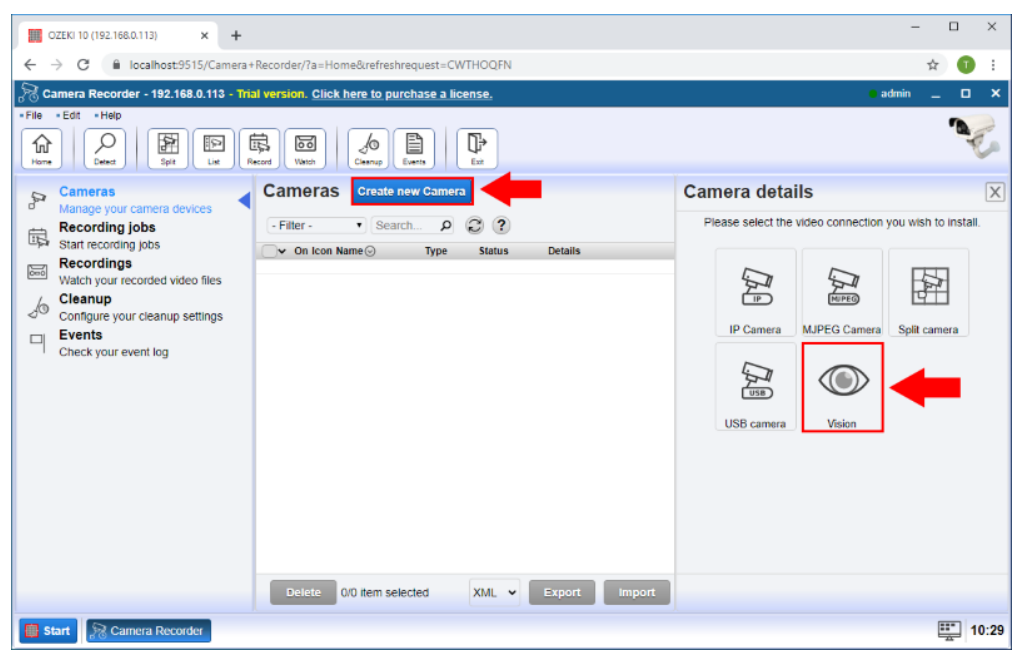

Figure 9 - Create new Vision connection

From the Vision type connections select the Motion connection to create a Motion detector (Figure 8).

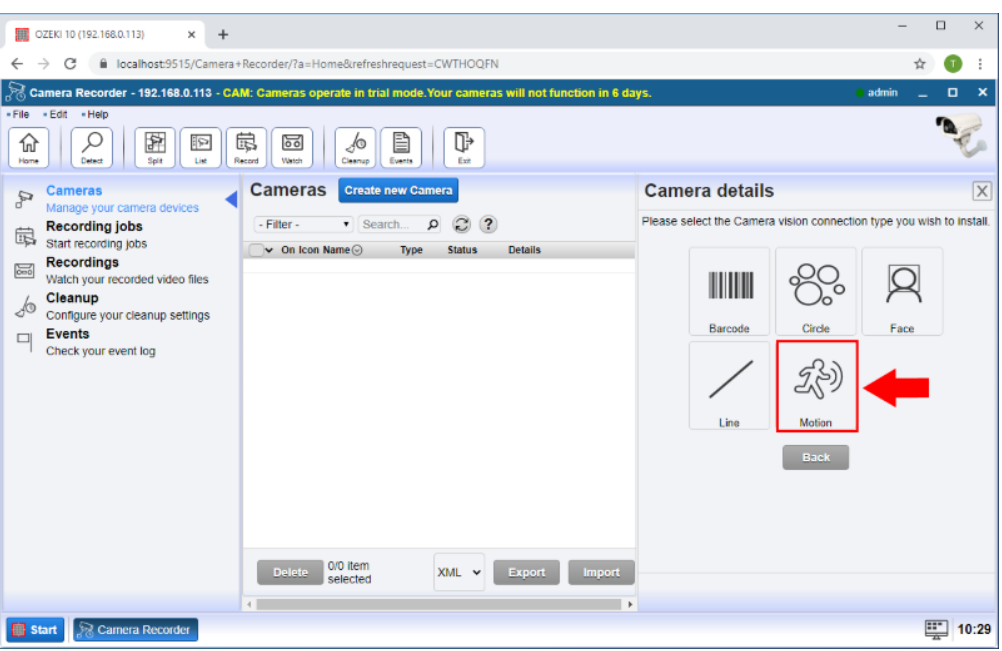

Figure 10 - Select Motion connection

## **Step 8 - Specify motion connection details**

In the Camera Details menu select the camera device you want to use and in the Alert section check the "Send alert message" box. In the To connection section select the SMS modem connection what you created before and enter the To Address what is the phone number where you want to send the message. In the message box enter the message you want to send if the motion is detected. Finally click on the OK button (Figure 11).

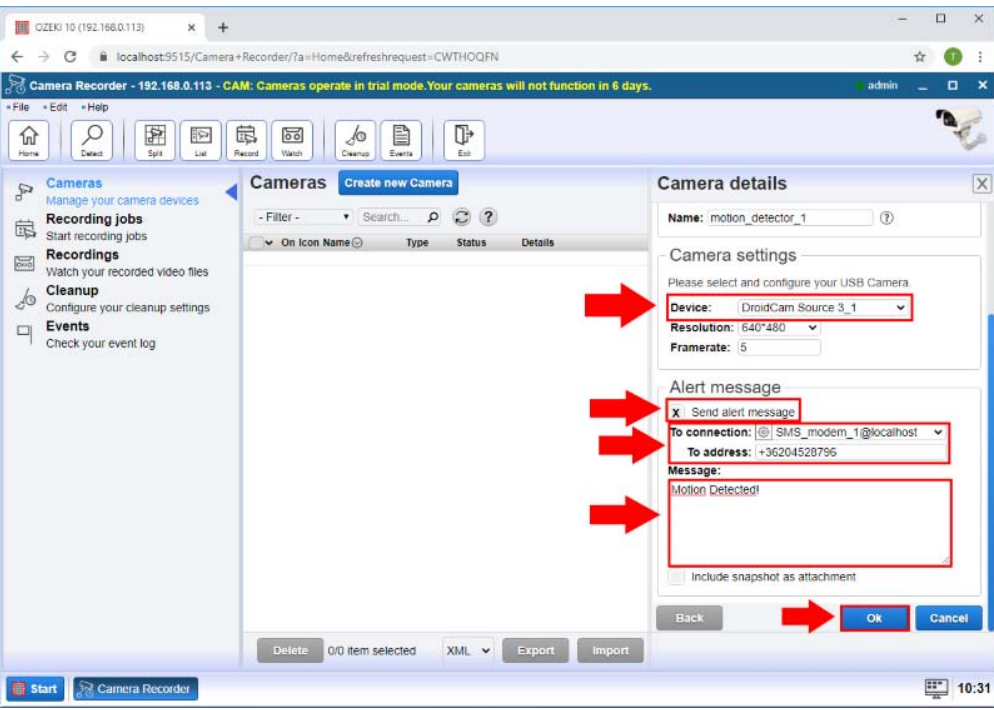

Figure 11 - Specify motion connection details

#### **Step 9 - Motion detector created**

After it you can see motion detector is created as Figure 12 shows.

| DZEKI 10 (192.168.0.113)<br>$\times$<br>$+$                                                                                                 |                                                                                    |                         | $\square$<br>$\times$                                |
|----------------------------------------------------------------------------------------------------|------------------------------------------------------------------------------------|-------------------------|------------------------------------------------------|
| G<br>→<br>$\leftarrow$                                                                                                    | ii localhost9515/Camera+Recorder/?a=Home&refreshrequest=CWTHOQFN                   |                         | ☆                                                    |
| R                                                                                                    | Camera Recorder - 192.168.0.113 - Trial version. Click here to purchase a license. |                         | $\Box$ x<br>admin                                    |
| - Edit<br>- File<br>- Help<br>Q<br>图<br>仚<br>Þ<br>Detect<br>Spiit<br>List<br>Home                                                           | 扇<br>ŀ<br>È<br>50<br>so<br>Cleanizp<br>Exit<br>Record<br>Watch<br>Events           |                         |                                                      |
| Cameras<br>P                                                                                                    | <b>Cameras</b><br><b>Create new Camera</b>                                         | - Filter -              | $\boldsymbol{\omega}$<br>v Search<br>$\alpha$<br>(2) |
| Manage your camera devices<br><b>Recording jobs</b>                                                                                         | $\vee$ On Icon Name                                                                | <b>Status</b><br>Type   | Details                                              |
| 扇<br>Start recording jobs<br>Recordings                                                                                                    | motion_detector_1@localhost                                                        | Motion (?)<br>$\bullet$ | Details                                              |
| $\approx$<br>Watch your recorded video files<br>Cleanup<br>L<br>Configure your cleanup settings<br>Events<br>$\Box$<br>Check your event log |                                                                                    |                         |                                                      |
|                                                                                                    | Defete<br>0/1 item selected                                                        |                         | XML V<br>Export<br><b>Import</b>                     |
| <b>Sal Camera Recorder</b><br><b>B</b> Start                                                                                                |                                                                                    |                         | Ę.<br>10:31                                          |

Figure 12 - Motion detector created

#### Step 10 - SMS received

Now if motion is detected on the camera, the detector will send you an SMS to the specified phone number as you can see on the Figure 13.

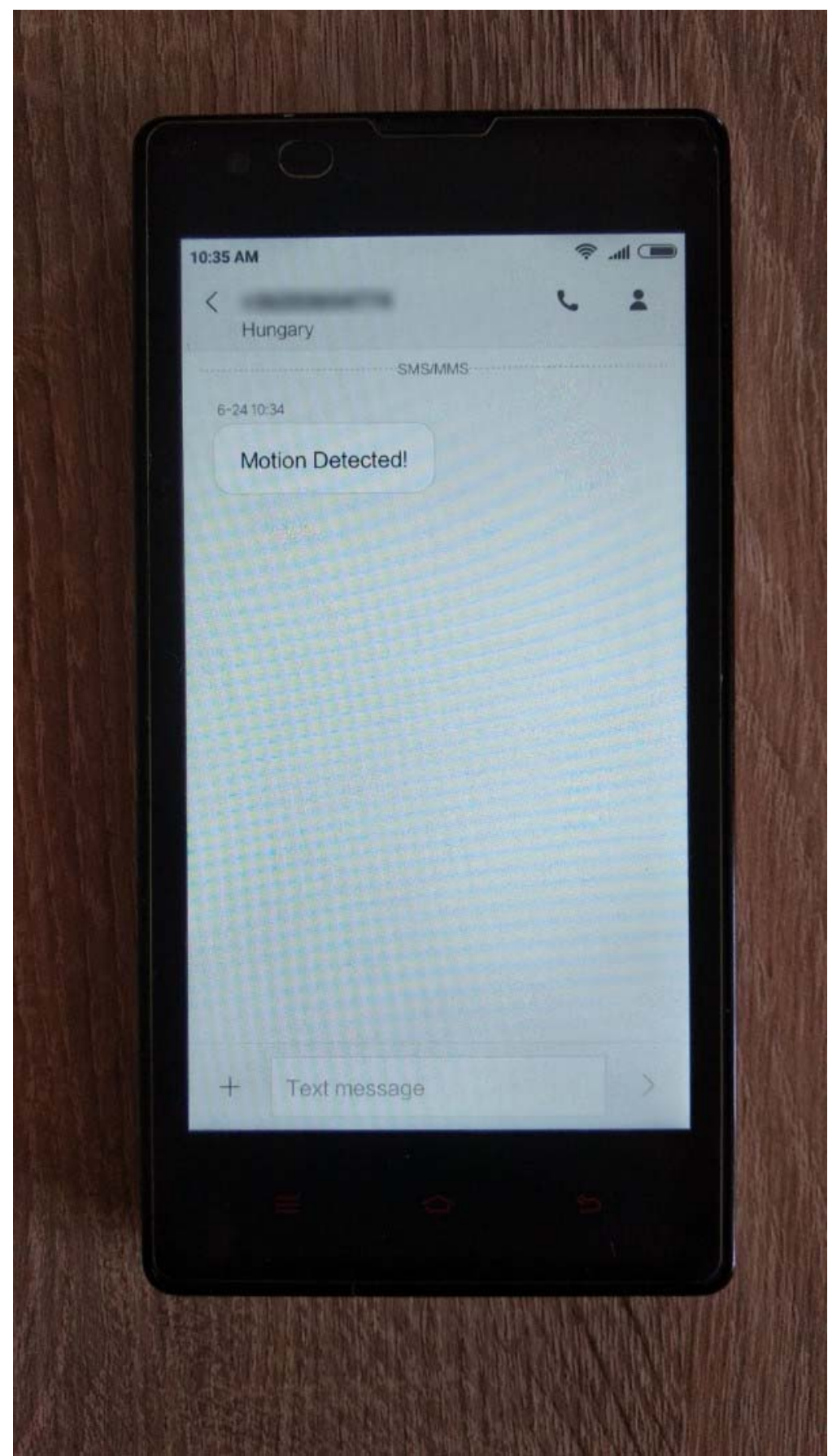

Figure 13 - SMS received